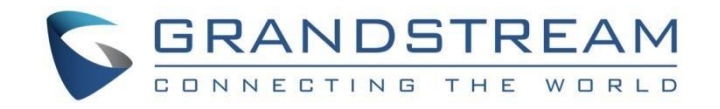

# 深圳市潮流网络技术有限公司 GXW450X 网关技术白皮书

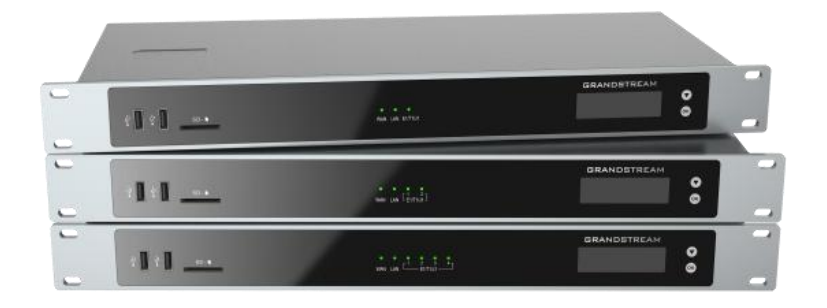

固件版本:1.0.0.35

深圳市潮流网络技术有限公司 [www.grandstream.cn](http://www.grandstream.cn/)

# 目录

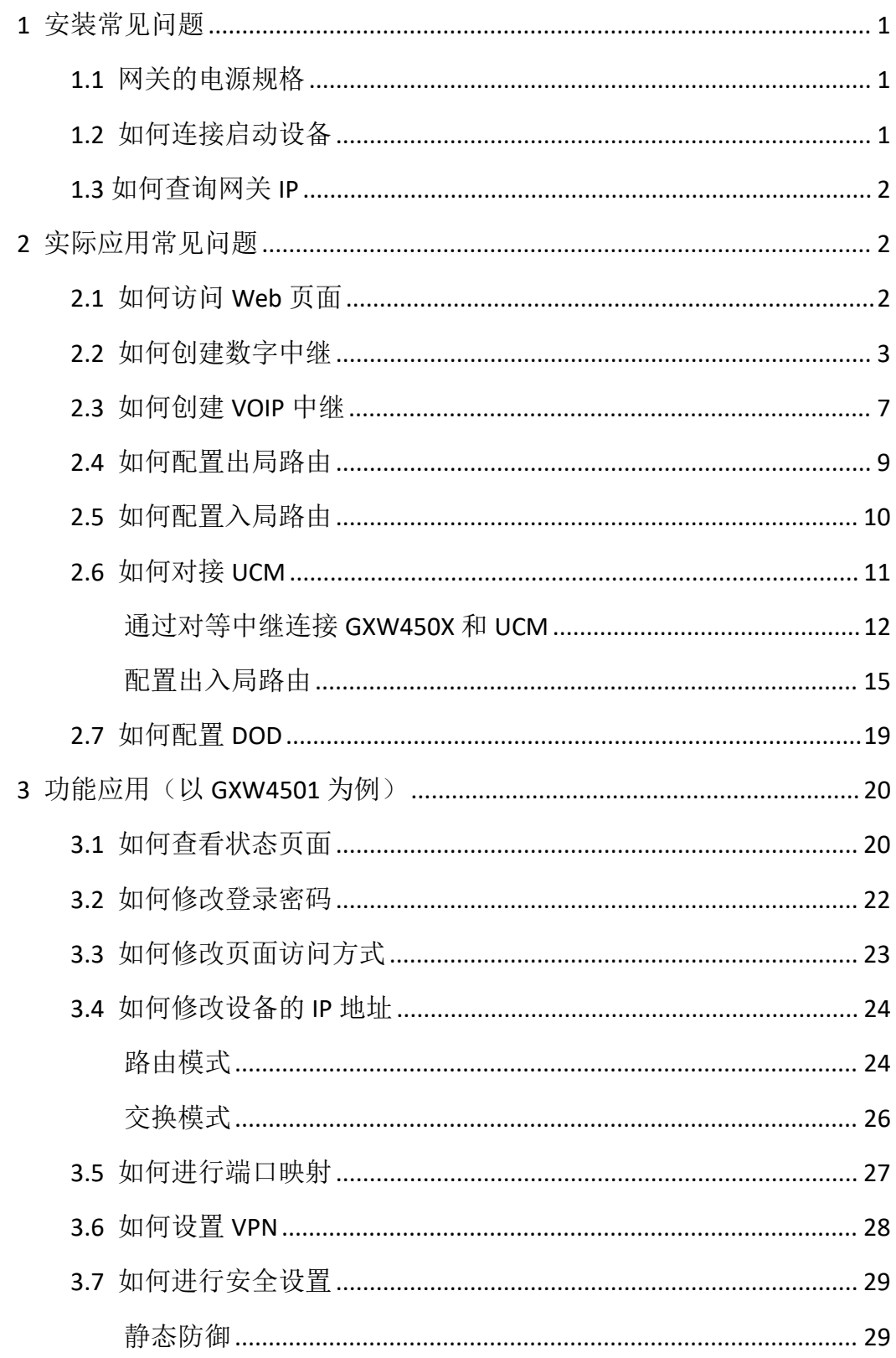

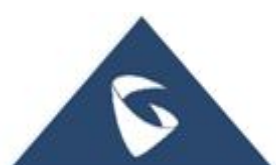

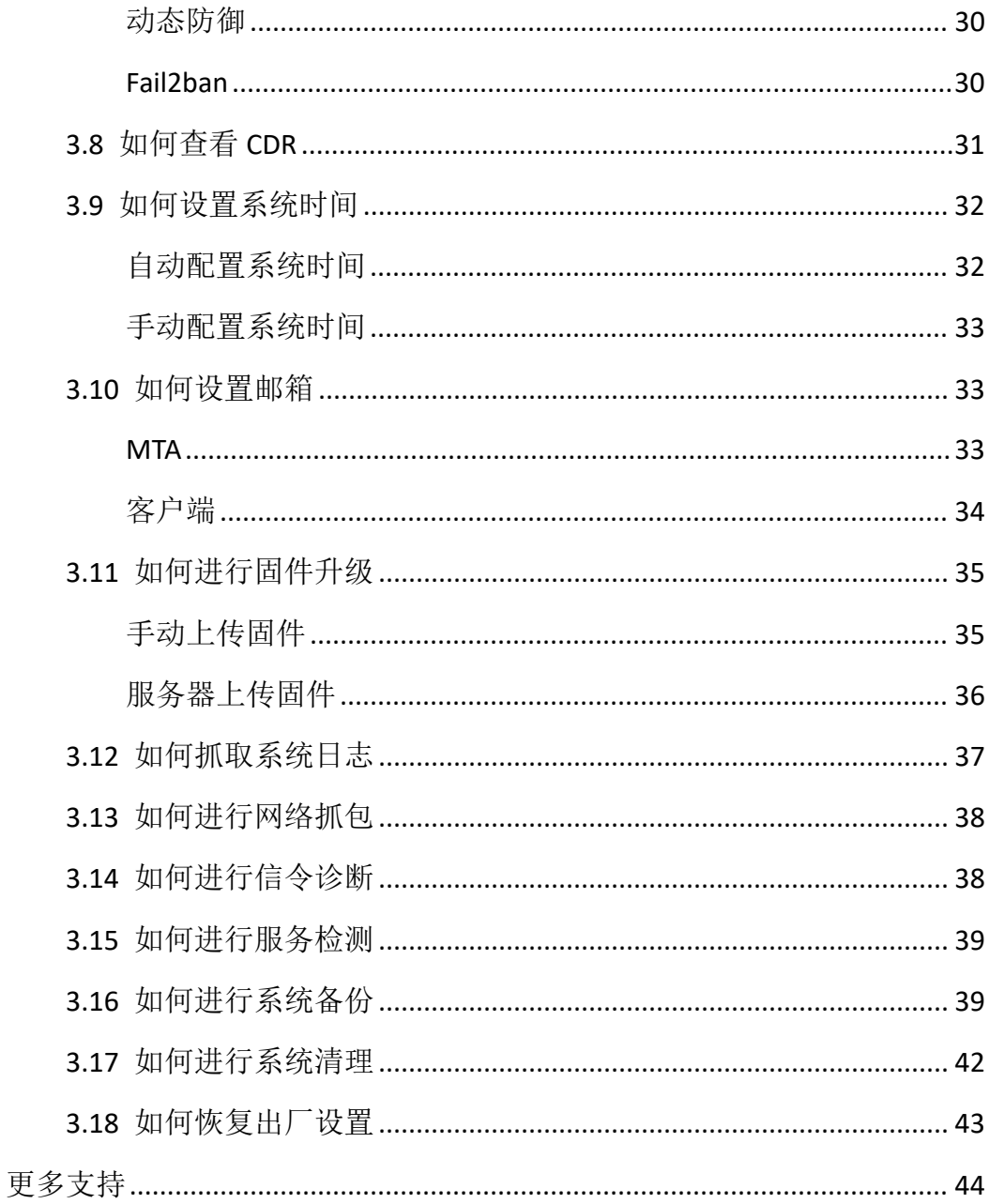

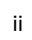

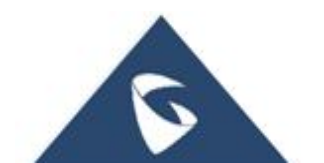

# <span id="page-3-0"></span>**1** 安装常见问题

## <span id="page-3-1"></span>1.1网关的电源规格

● GXW4501/02/04 标配电源规格: 12V/2A。

### 注意:

请不要使用与设备不匹配的电源适配器,设备可能因此损坏,导致保修失效。

## <span id="page-3-2"></span>1.2如何连接启动设备

如图为 GXW4501/02/04 接口示意图(以 GXW4504 为例):

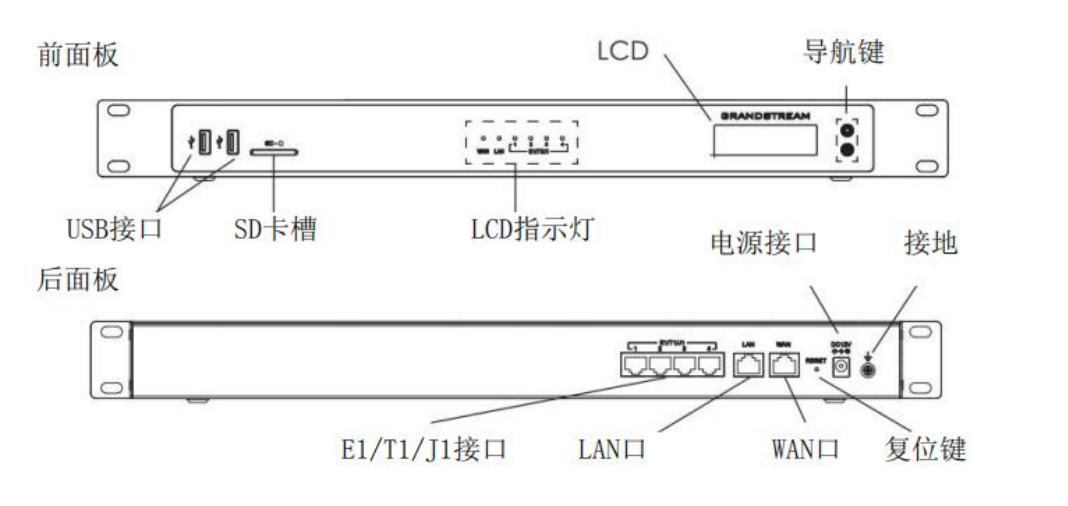

图 1 GXW450X 接口示意图

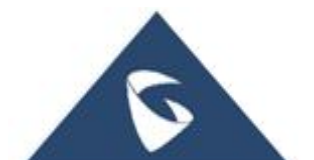

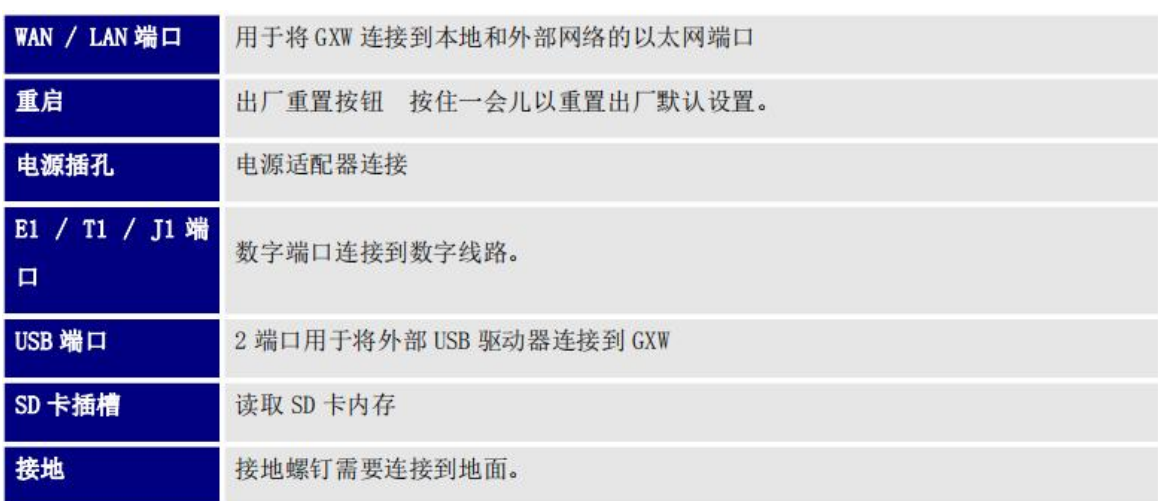

1. 将 RJ45 以太网线(网线类型:直通线)的一端连接 GXW450X 的 WAN 端 口,另一端连接以太网交换机或集线器上行链接的 RJ45 网络接口。

2. 用 12V 电源适配器连接 GXW450X 电源接口和交流电源插座;

3. E1/T1/J1 连接:将服务提供商/运营商提供的 E1/T1/J1 线缆连接至 GXW450X 的 E1/T1/J1 端口。

4. 等待设备启动。启动完成后,GXW450X 的 LCD 显示屏上将会显示设备硬 件信息。

5. 等待设备网络连接完成。连接成功后,GXW450X 的 WAN 端口 LED 指示 灯和 E1/T1/J1 口指示灯将会持续显示绿色,LCD 将会显示设备 IP 地址。

### <span id="page-4-0"></span>1.3 如何查询网关 IP

正确连接网线后,按下"OK"键,LCD 上会显示设备的 IP 地址。

## <span id="page-4-1"></span>**2** 实际应用常见问题

### <span id="page-4-2"></span>2.1如何访问 Web 页面

正确连接网线后,按下"OK"键,LCD 上会显示设备的 IP 地址。在浏览中 输入 IP 地址,填写用户名密码进入 Web 配置页面。(用户名: admin, 默认密 码:随机密码,可在设备顶部的标签上查看)。

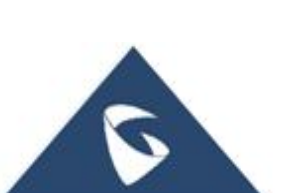

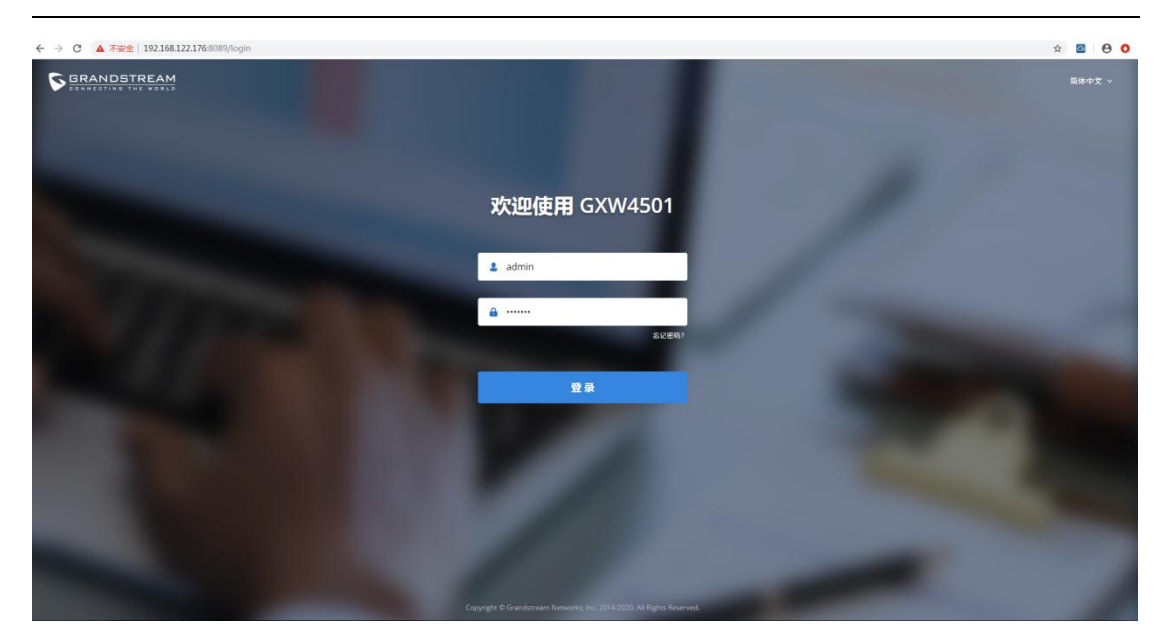

# <span id="page-5-0"></span>2.2如何创建数字中继

### 添加数字中继

进入中继页面,点击数字中继,点击"添加数字中继",如图所示:

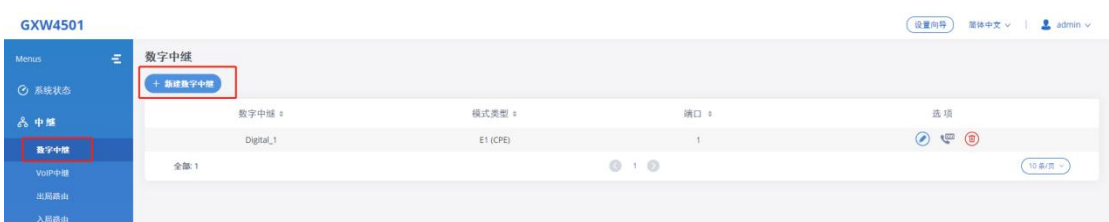

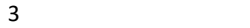

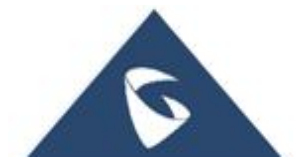

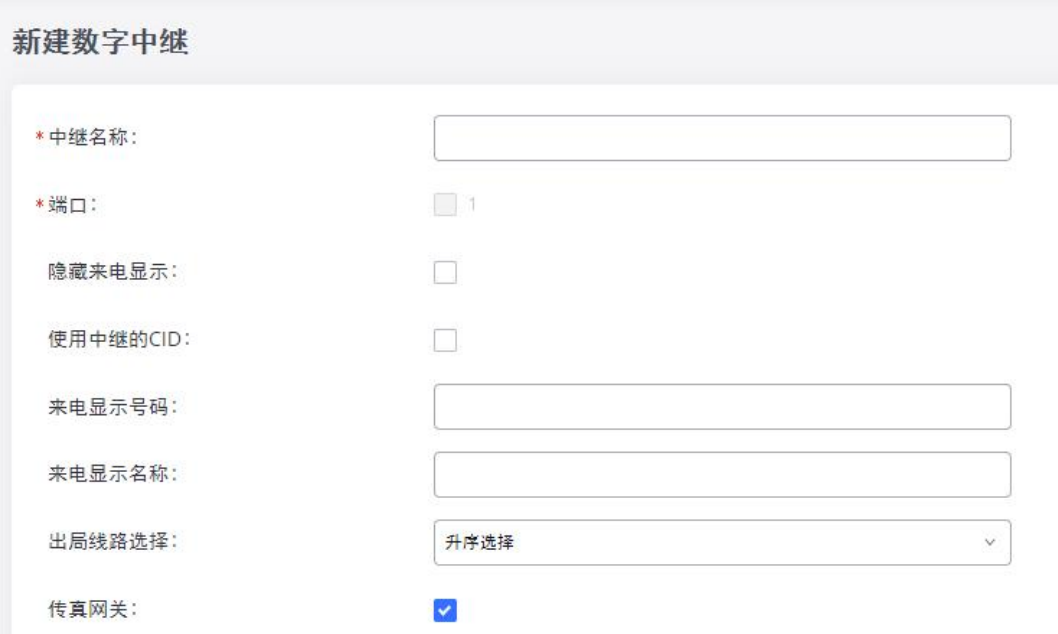

#### 图 2 添加数字中继

中继名称:填写中继的名称,可以是任意数字、字母或特殊字符 -。 端口:选择中继使用的端口。

来电显示(**CID**)和来电显示名:可根据需求选填。

注: 来显号码优先级: DOD 号码>分机来显>中继来显>全局来显。

出局线路选择:共有三种模式:升序选择、轮询选择、降序选择。升序选择 为从第一个通道向后选择;降序选择为从最后一个通道向前选择;轮询选择为从 第一个通道向后循环选择)。

传真网关:启用后,设备会检测传真信号以启用 T.38 传真。

#### 接口设置

进入网关设置页面,点击接口设置,编辑数字硬件接口,如图所示:

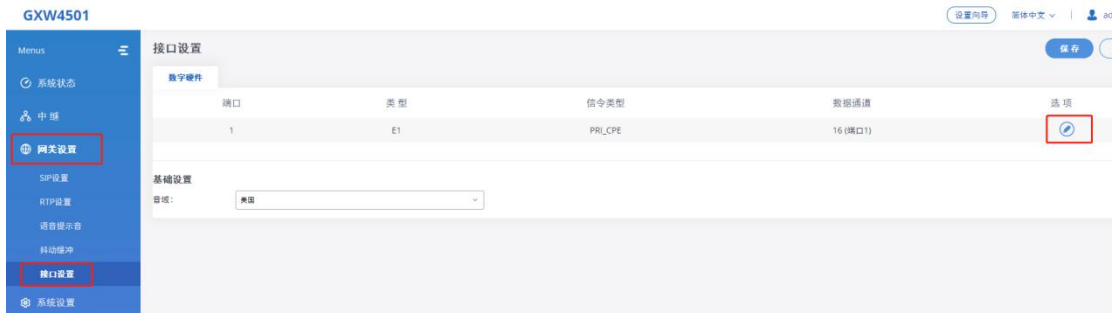

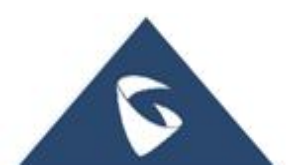

#### 图 3 接口设置

载波类型: 根据使用的线路选择 E1/J1/T1, 这里以 E1 为例。

时钟: 如果一端是主, 则另一端为从, 反之亦然。

**LBO**:LBO 是运营商与网关之间的距离。除非两者距离很长,否则请使用默 认值 0dB。

信令类型:

1. PRI 信令

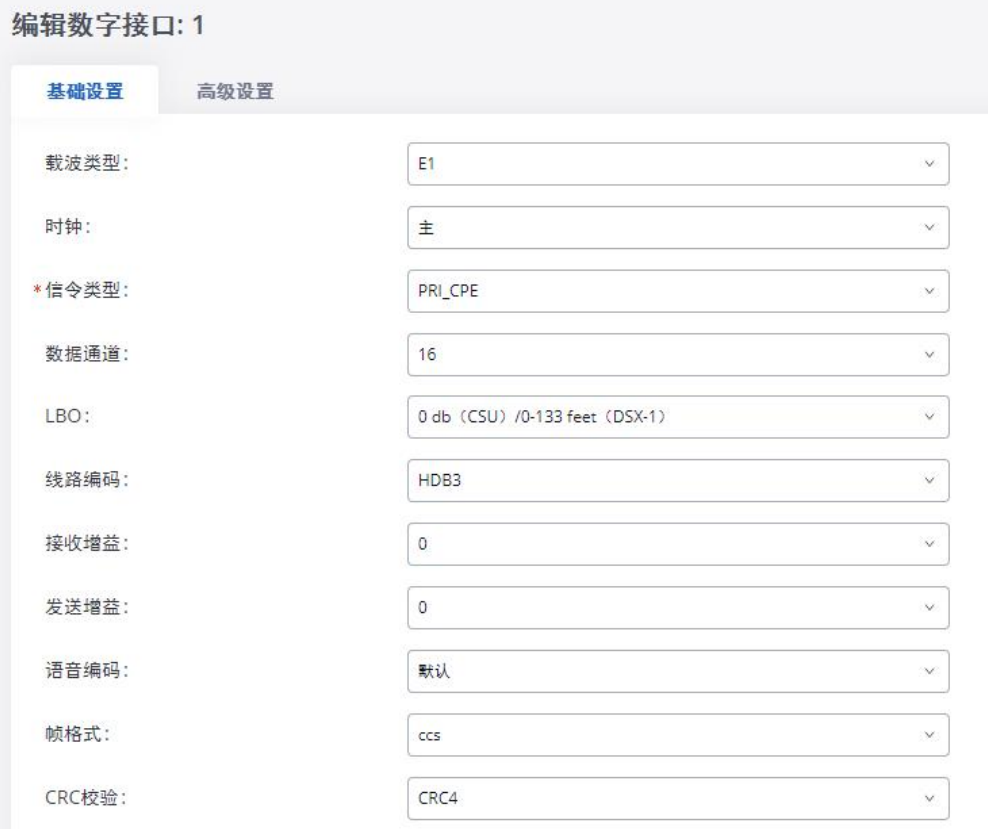

图 4 PRI 信令配置

如果一端是 PRI\_CPE, 则另一端为 PRI\_NET, 反之亦然, 一般选择 PRI\_CPE。 2. SS7 信令

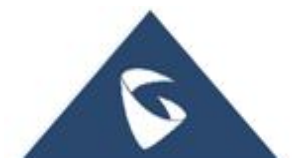

编辑数字接口:1 基础设置 高级设置 载波类型:  $E1$  $\mathcal{L}$ 时钟:  $\pm$  $\hat{\mathbf{v}}$ \*信令类型: **SS7**  $\checkmark$ 数据通道: 16 v. SS7 版本: **ITU**  $_{\vee}$ \*源信令点编码: \*目的信令点编码: 承载信令点编码: \*CIC开始值:  $\overline{1}$ 数据通道是否占用CIC: 否  $\ddot{v}$ 网络指示元: National  $\checkmark$ SLC:  $\circ$  $\hat{\mathbf{v}}$ 0 db (CSU) /0-133 feet (DSX-1) LBO:  $\checkmark$ 线路编码: HDB3  $\vee$ 接收增益:  $\circ$  $\dot{\vee}$ 发送增益:  $\overline{0}$  $\checkmark$ 

潮流网络 GXW450X 网关白皮书

图 5 SS7 信令配置

**SS7 版本:** 为 SPC 类型, ITU(14 bit),ANSI(24 bit), CHINA (24 bit), 国内一般选 择中华人民共和国;

源信令点编码:由运营商提供,本端的源信令点编码是另一端的目的信令编 码<sub>;</sub>

目的信令点编码:由运营商提供,本端的目的信令点编码是另一端的源信令 编码;

**CIC** 开始值:默认是 0,需要根据运营商侧配置一致;

信令通道是否占用 CIC:默认是否,需要根据运营商侧设置一致;

**CRC** 校验:需要根据运营商侧配置一致,建议关闭。

3. MFC/R2 信令

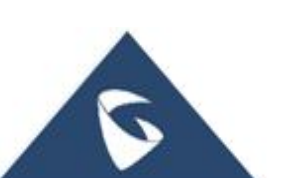

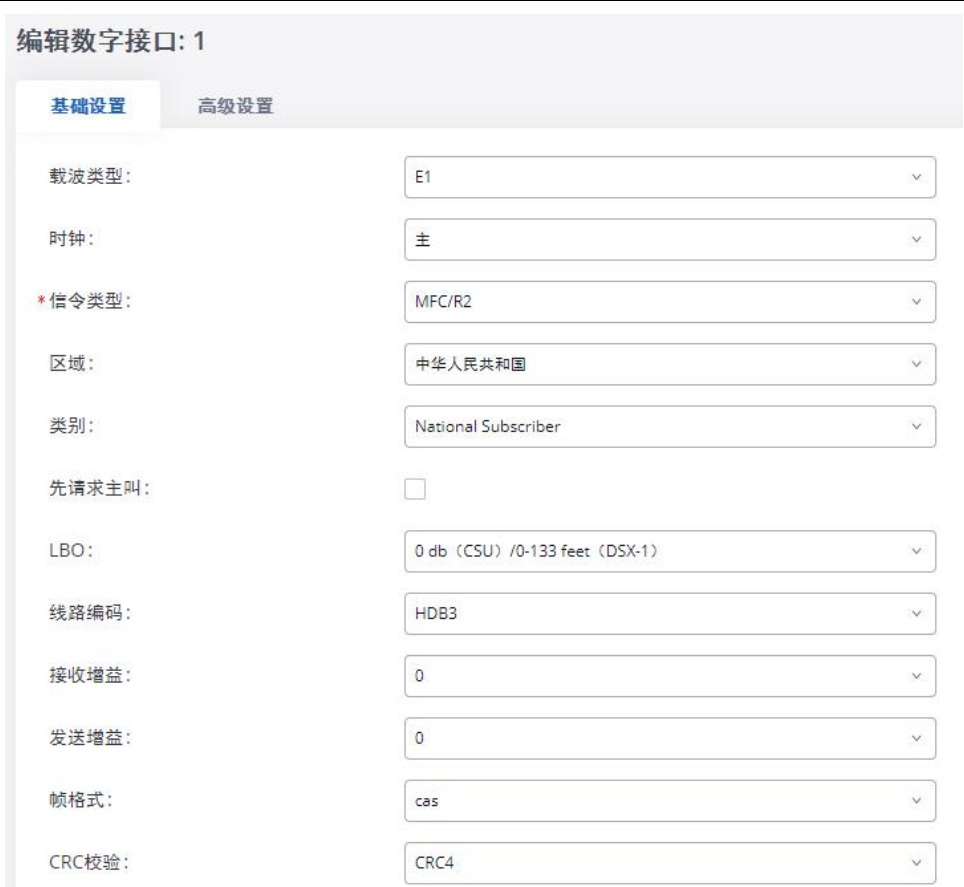

### 图 6 MFC 信令配置

区域: 支持 ITU 和各国的 MFC/R2 标准, 国内一般选中华人民共和国。 **CRC** 校验:需要根据运营商侧配置一致,建议关闭。

## <span id="page-9-0"></span>2.3如何创建 VOIP 中继

进入中继界面,选择 VOIP 中继,点击"添加 SIP 中继",如图所示:

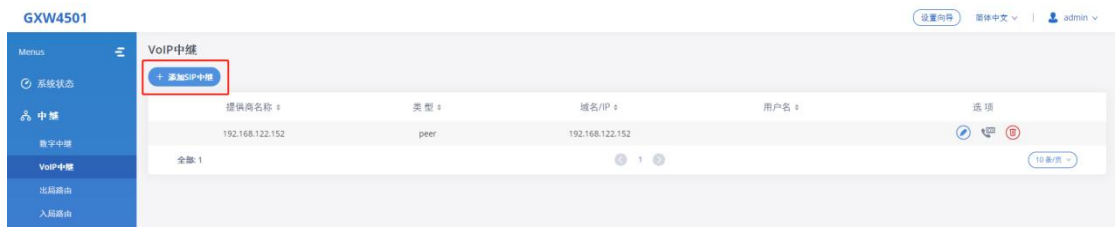

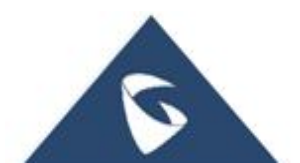

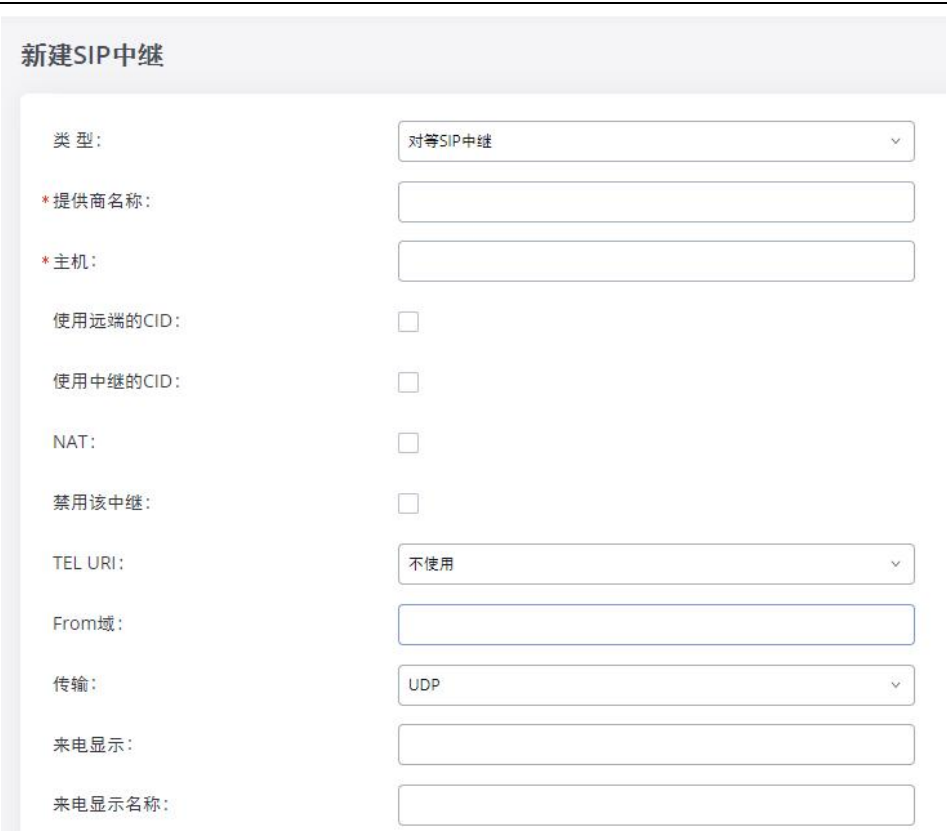

潮流网络 GXW450X 网关白皮书

图 7 添加 VOIP 中继

#### 类型:

1. 对等 SIP 中继

对等 SIP 中继一般适用于两台 IP PBX 之间的对接。

2. 注册 SIP 中继

注册 SIP 中继一般适用于 IP PBX 与虚拟运营商之间对接。

提供商名称:填写中继的名称,可以是任意数字、字母或特殊字符\_-。

主机: 填写 VoIP 供应商的服务器 IP 地址或者 URL。

### 来电显示(**CID**)和来电显示名:可根据需求选填。

注: 来显号码优先级: DOD 号码>分机来显>中继来显>全局来显。 添加中继后,点击编辑按钮进入编辑页面。如图所示:

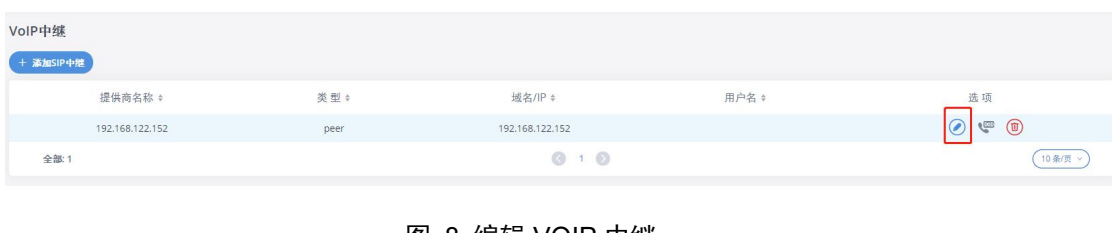

8 图 8 编辑 VOIP 中继

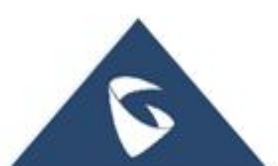

进入高级设置页面,勾选"启用心跳检测",GXW450X 可在系统状态页面 检测到中继的连接状态。如图所示:

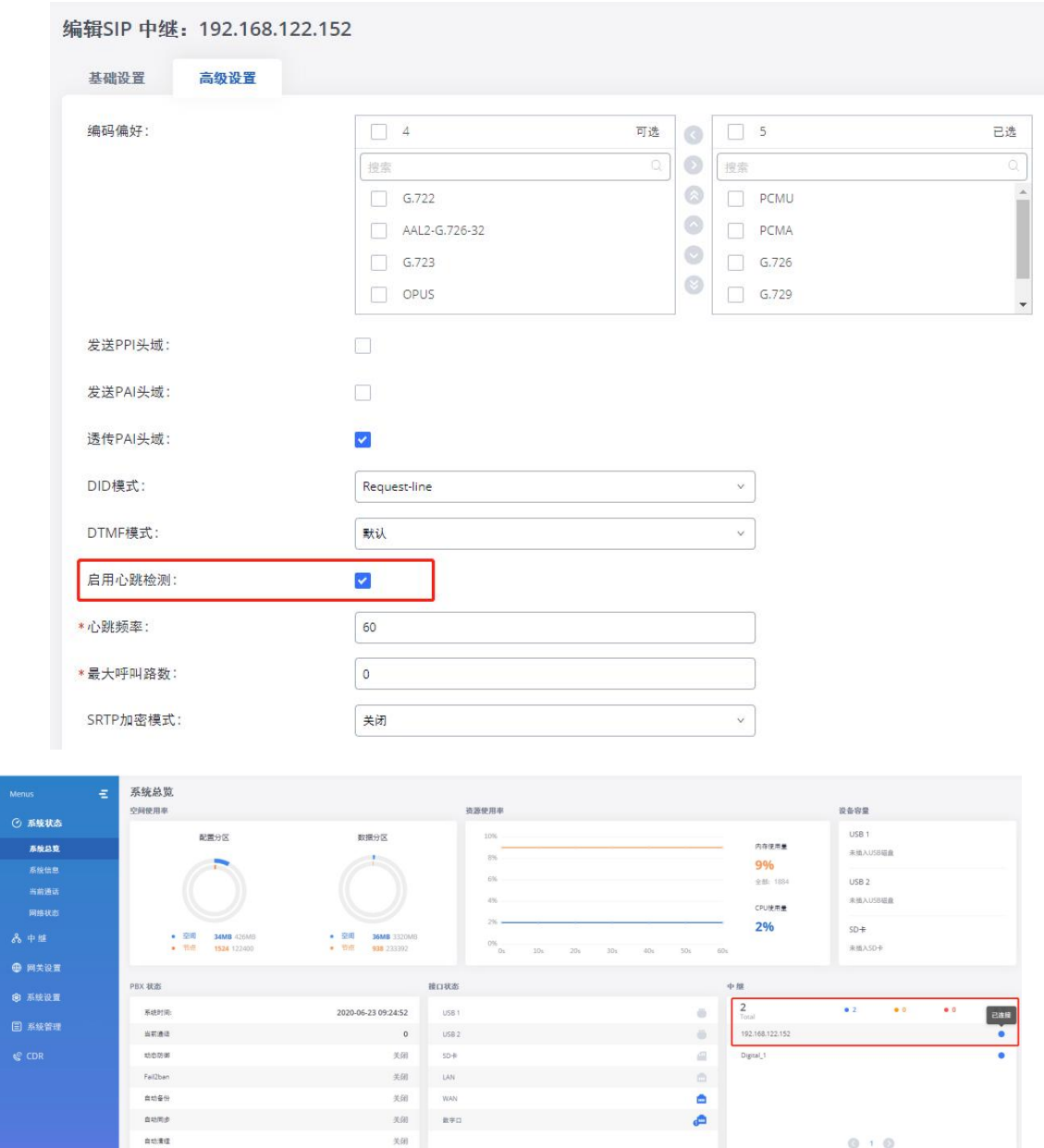

图 9 开启心跳检测

## <span id="page-11-0"></span>2.4如何配置出局路由

当号码通过数字中继/VoIP 中继从 GXW450X 呼出时,需要根据实际呼出要求 配置出局路由。

进入中继,选择出局路由,点击"添加"按钮添加出局路由。

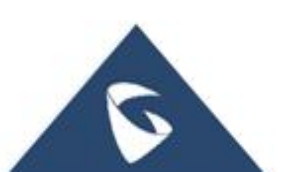

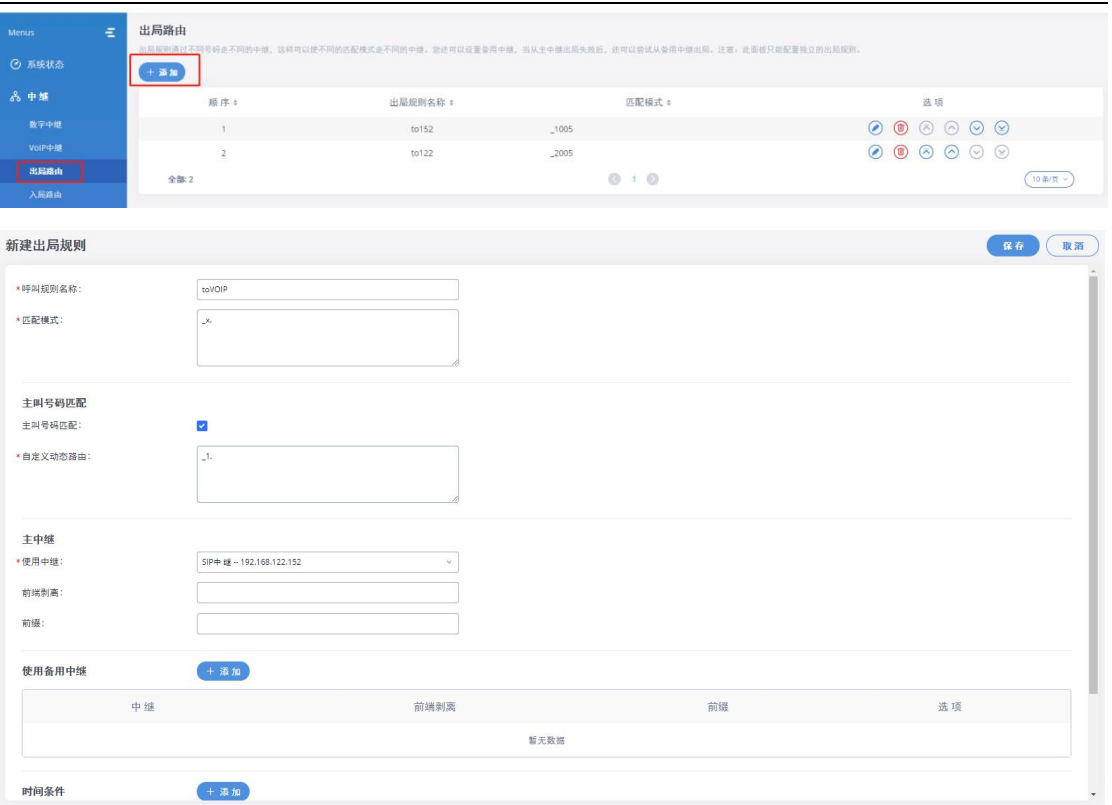

### 图 10 配置出局路由

呼叫规则名称:填写呼叫规则名称,可以是任意数字、字母或特殊字符 -。

匹配规则:配置出局号码的匹配规则。例如要求拨外线时先拨 9,则填写 " 9.",没有限制则填写" x."。(具体匹配规则格式可将鼠标移到"匹配规 则"选项上查看。)

主叫号码匹配:可根据需求选填,对主叫号码进行限制。匹配规则同上。

使用中继:选择出局使用的中继。

时间条件:可根据需求配置中继出局的时间范围。时间可在系统设置-时间设 置中配置。

### <span id="page-12-0"></span>2.5如何配置入局路由

当外线号码通过数字中继/VoIP 中继打入到 GXW450X 时,需要根据实际呼入 要求配置入局路由。

进入中继,选择入局路由,点击"添加"按钮添加入局路由。

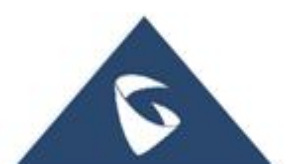

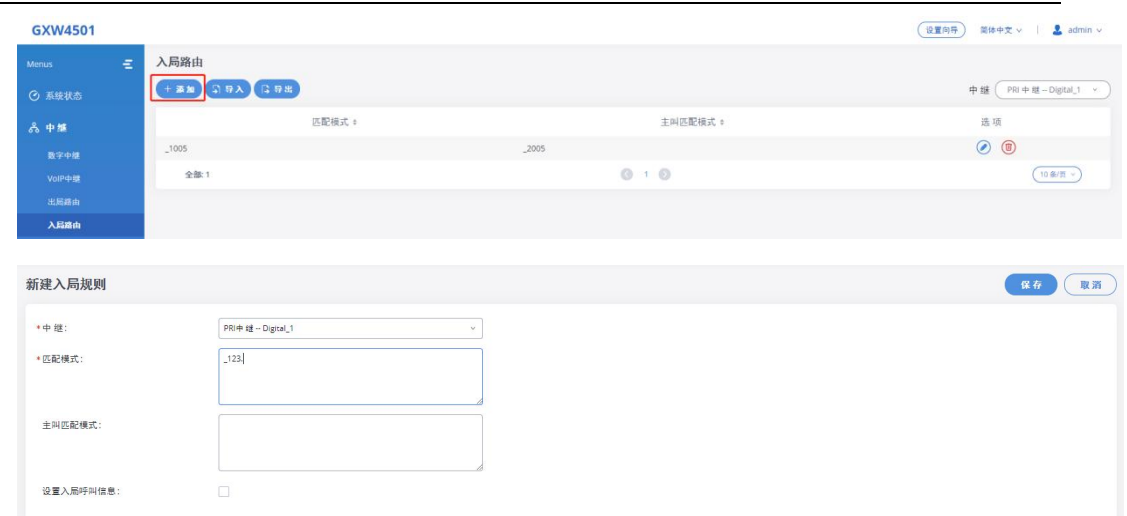

#### 图 11 配置入局路由

中继:选择入局使用的中继。

匹配规则:配置入局号码的匹配规则。例如外线只有拨打以"123"开头的 号码才能呼入, 则填写"\_123.", 没有限制则填写"\_x."。(具体匹配规则格 式可将鼠标移到"匹配规则"选项上查看。)

主叫号码匹配:可根据需求选填,对主叫号码进行限制。匹配规则同上。

## <span id="page-13-0"></span>2.6如何对接 UCM

如图为连接 UCM 的使用场景:GXW450X 对外使用 E1/T1/J1 数字中继连接 ISDN 网络,对内使用 VOIP 中继连接 UCM, UCM 分机可以通过 GXW450X 网关连 接到 E1/T1/J1 线路进行通话。

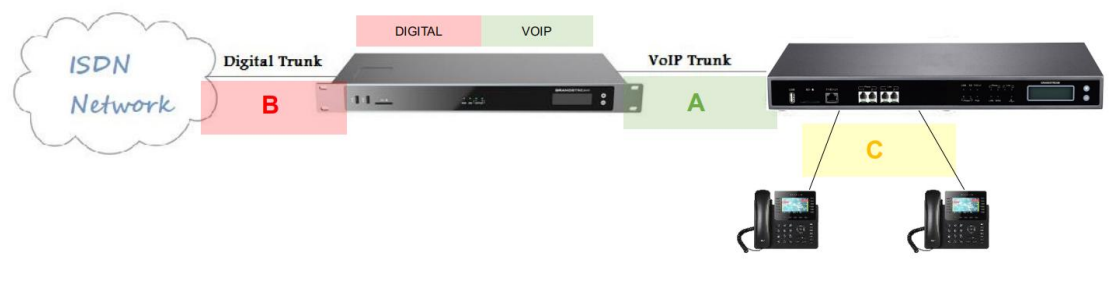

图 12 GXW450X 连接 UCM 使用场景

要实现以上场景,需要进行以下操作:

1. 在 GXW450X 和 UCM 上建立 SIP 对等中继进行连接。

2. 在 GXW450X 和 UCM 上配置出局路由和入局路由,用来将 voip 线路转为 数字线路(反之亦然)。

以下配置建立在 GXW450X 上已创建完数字中继的前提下。且以下方法可使 用于所有 UCM 系列。

### <span id="page-14-0"></span>通过对等中继连接 **GXW450X** 和 **UCM**

### 在 **GXW450X** 上创建 **SIP** 对等中继

- 1. 进入中继页面, 选择 VOIP 中继, 点击"添加 SIP 中继"。
- 2. 选择对等中继类型,填写中继名称,主机填写 UCM 的 IP 地址。点击保存。

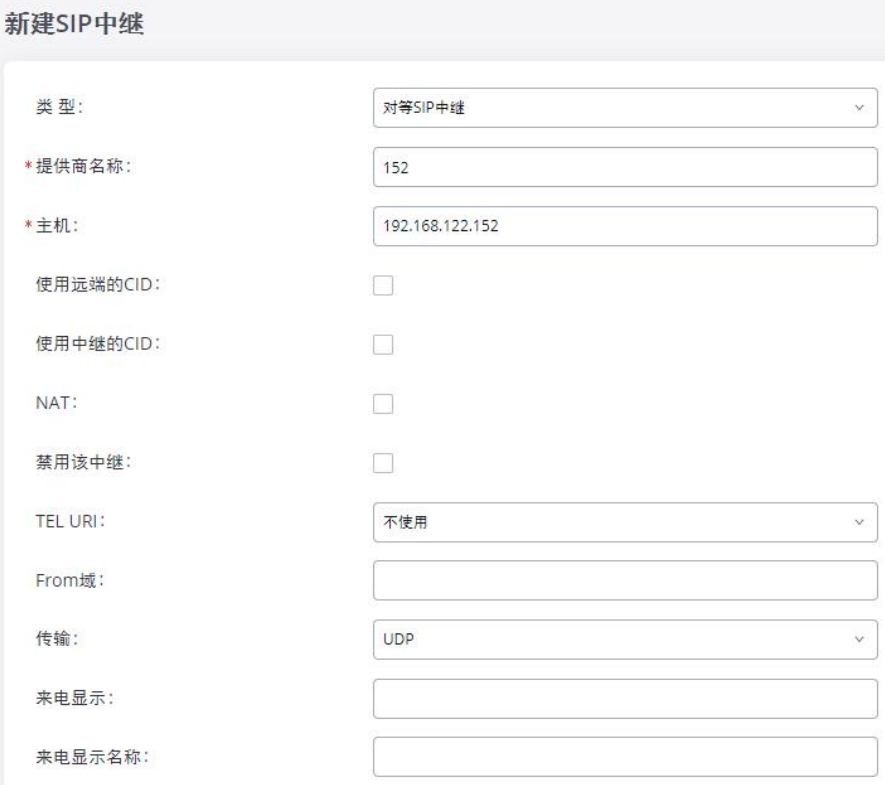

图 13 GXW450X 创建对等中继

3. 点击编辑按钮,进入高级设置页面,勾选"启用心跳检测"。点击保存。

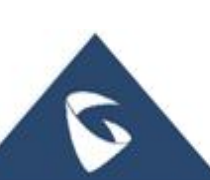

潮流网络 GXW450X 网关白皮书

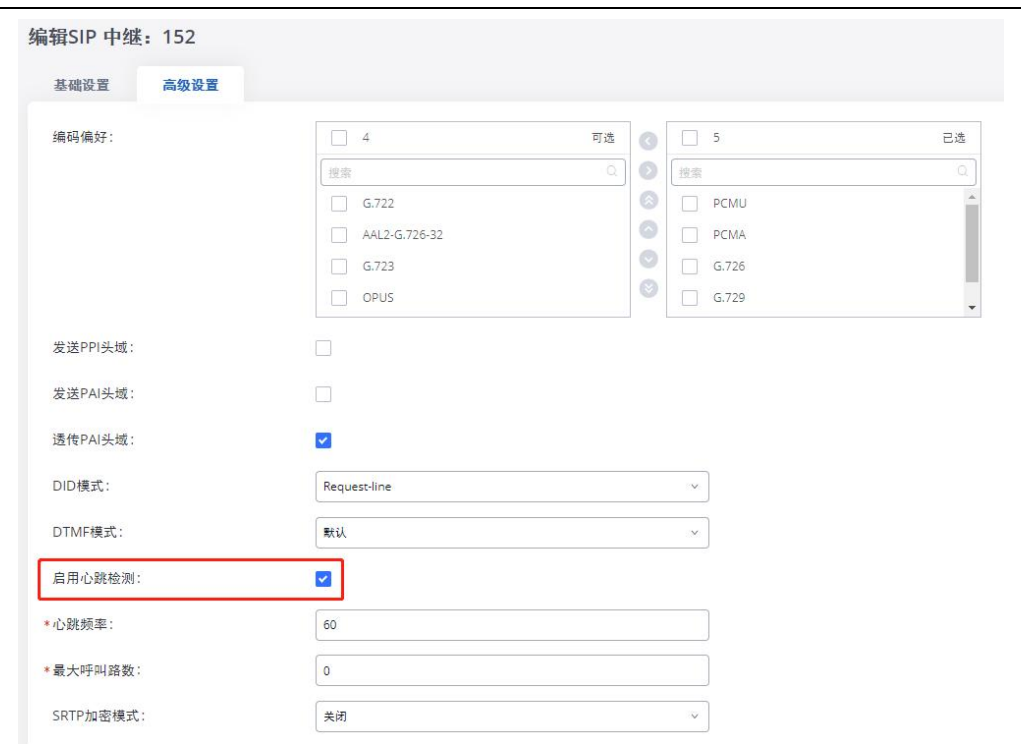

图 14 启用心跳检测

4. 在状态页面确认中继状态已连接。

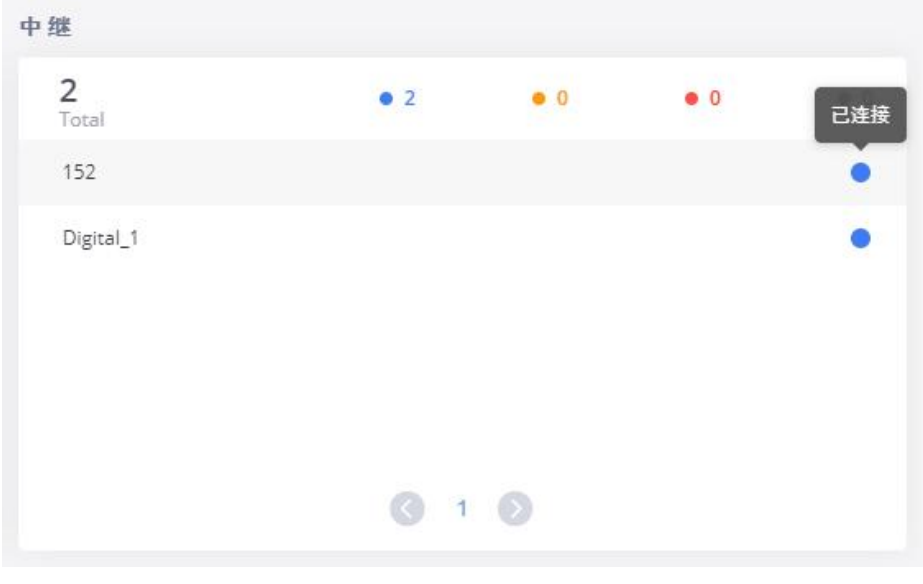

图 15 中继连接状态

### 在 **UCM** 上创建 **SIP** 对等中继

- 1. 在 UCM 的 web 配置页面上,进入分机-VOIP 中继,点击"添加 SIP 中继"。
- 2. 选择对等中继类型,填写中继名称,主机填写 GXW4501 的 IP 地址。点击保存。

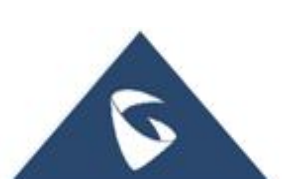

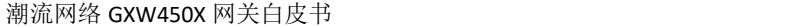

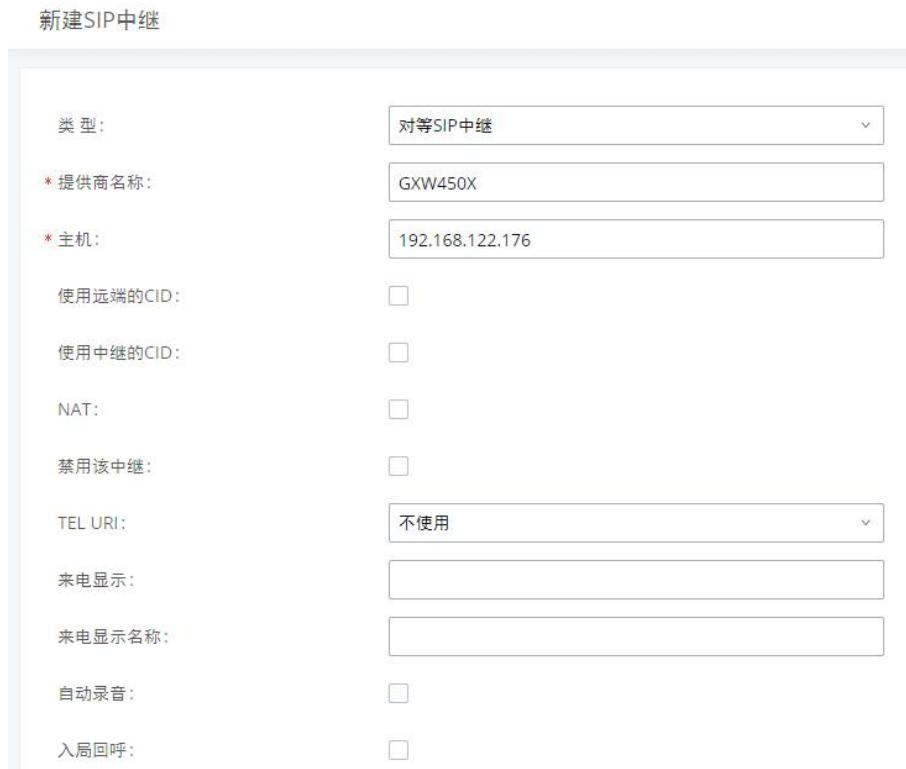

### 图 16 GXW450X 创建对等中继

5. 点击编辑按钮,进入高级设置页面,勾选"启用心跳检测"。点击保存。

编辑SIP 中继: GXW450X 基础设置 高级设置

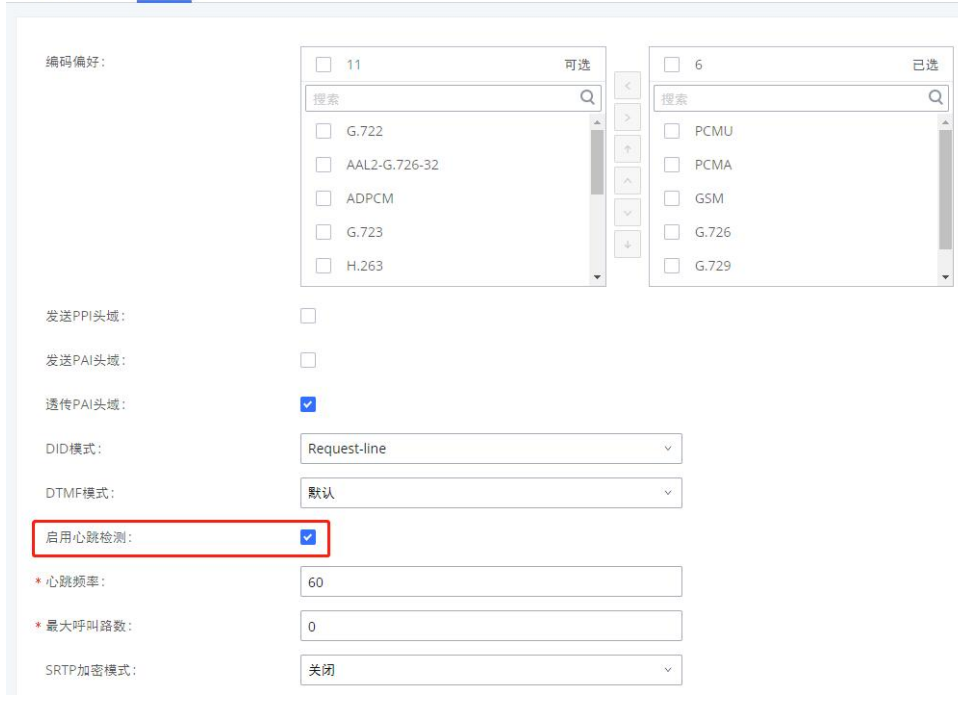

图 17 启用心跳检测

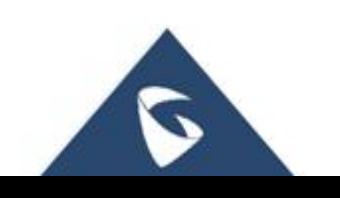

6. 在状态页面确认中继状态已连接。

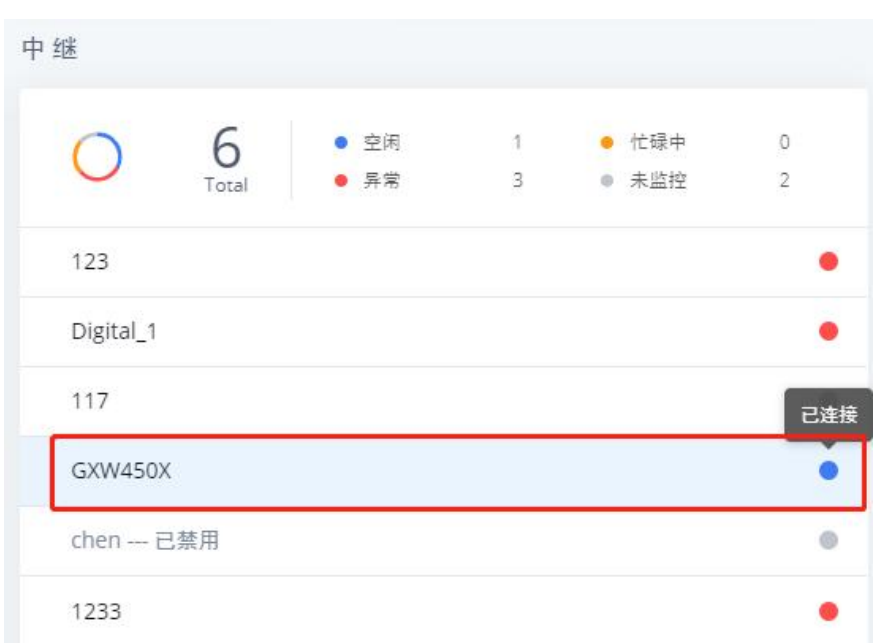

#### 图 18 中继连接状态

### <span id="page-17-0"></span>配置出入局路由

### 从 **GXW450X**(数字中继)到 **UCM**(**VOIP** 中继)

### 1. GXW450X 配置入局路由

在入局路由界面,选择数字中继,添加入局路由。如图配置为允许任意号码 从数字中继中入局:

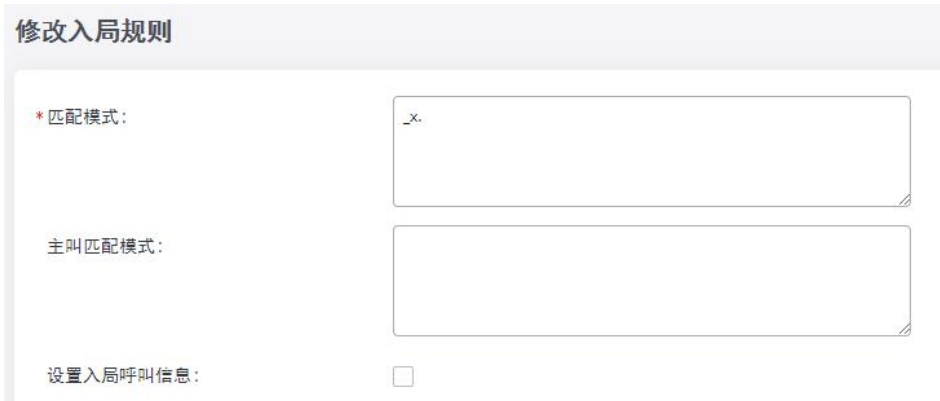

#### 图 19 GXW450X 配置入局路由

2. GXW450X 配置出局路由。

在出局路由界面,选择 VOIP 中继,添加出局路由。如图配置为允许任意号

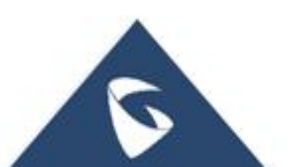

码从 VOIP 中继出局:

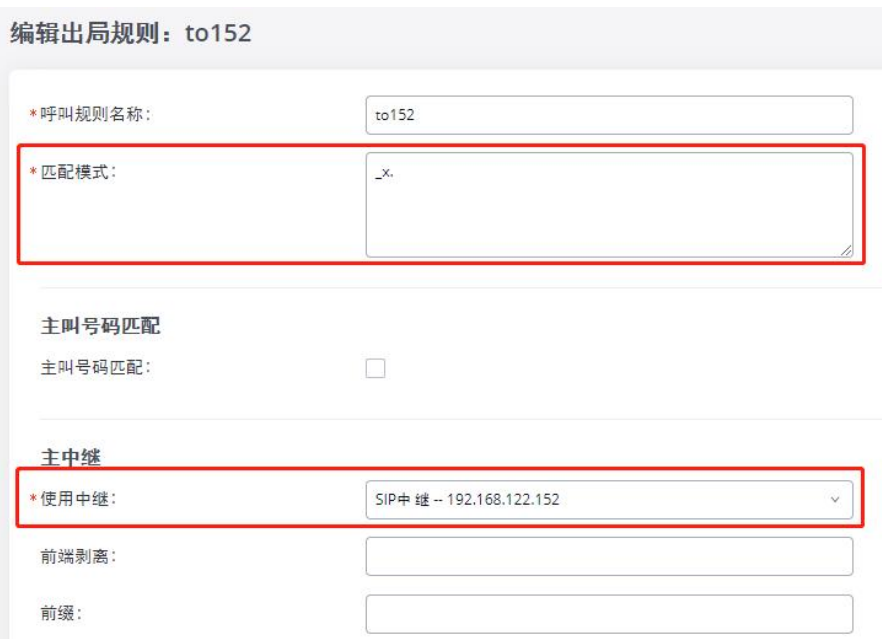

#### 图 20 GXW450X 配置出局路由

3. UCM 配置入局路由。

在 UCM 的分机-入局路由界面,选择连接 GXW450X 的 VOIP 中继,点击"添加"。 如图配置为允许任意号码从 UCM 的 VOIP 中继入局, 到目的地 1000 分机: 修改入局规则

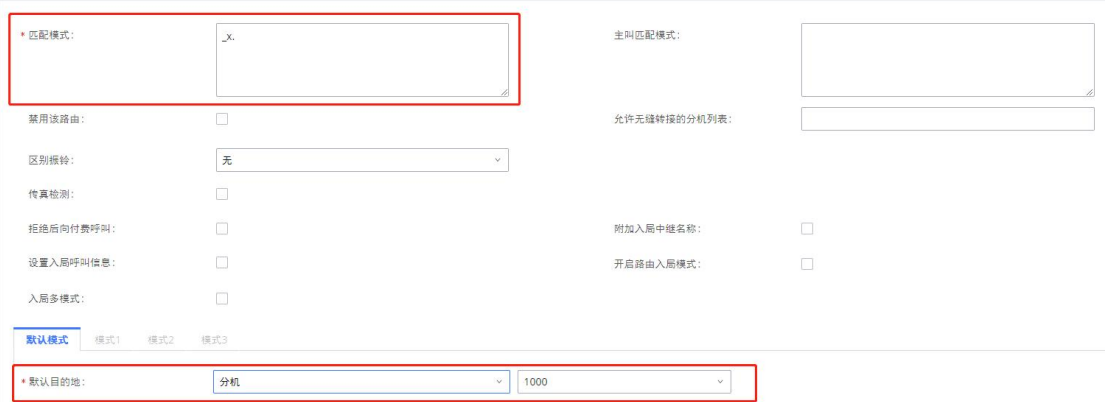

图 21 UCM 配置入局路由

### 从 **UCM**(**VOIP** 中继)到 **GXW450X**(数字中继)

1. UCM 配置出局路由

在 UCM 的分机-出局路由界面,点击"添加",选择连接 GXW450X 的 VOIP 中继. 如图配置为允许任意号码从 UCM 的 VOIP 中继出局到 GXW450X,并自动添加前

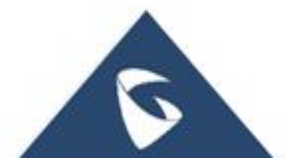

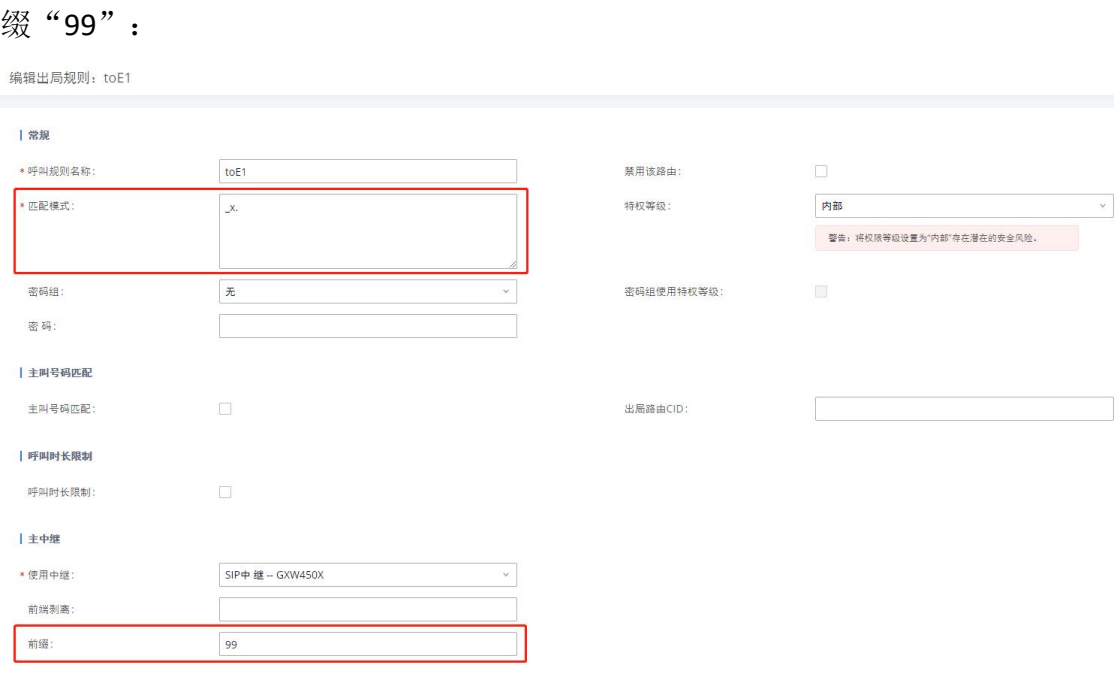

图 22

注意: 设置的前缀请不要与系统内部业务码相同, 以避免冲突。

2. 在 GXW450X 配置入局路由

在 GXW450X 入局路由界面,选择 VOIP 中继,添加入局路由。如图配置为允 许任意号码从 VOIP 中继入局:

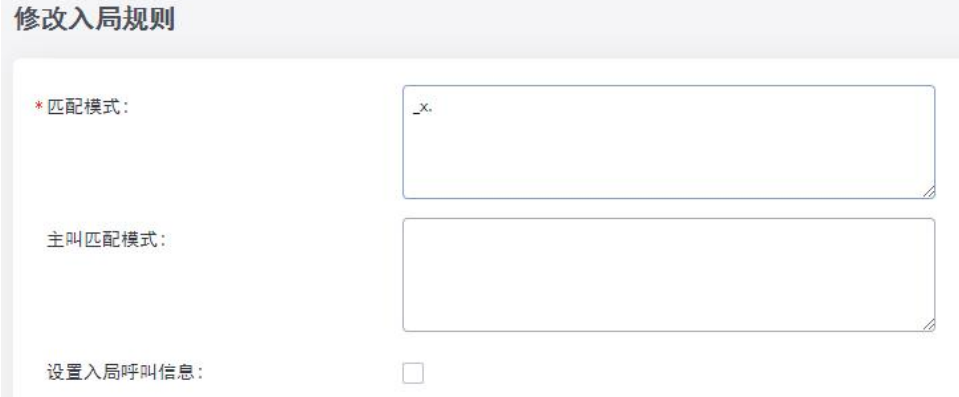

#### 图 23 GXW450X 配置入局路由

3. GXW450X 配置出局路由。

在 GXW450X 出局路由界面,选择数字中继,添加出局路由。如图配置为允 许以"99"开头的号码从数字中继出局;前端剥离设置为 2 表示出局时剥离前两

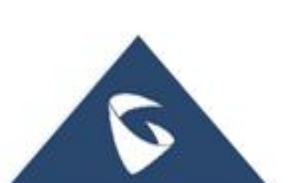

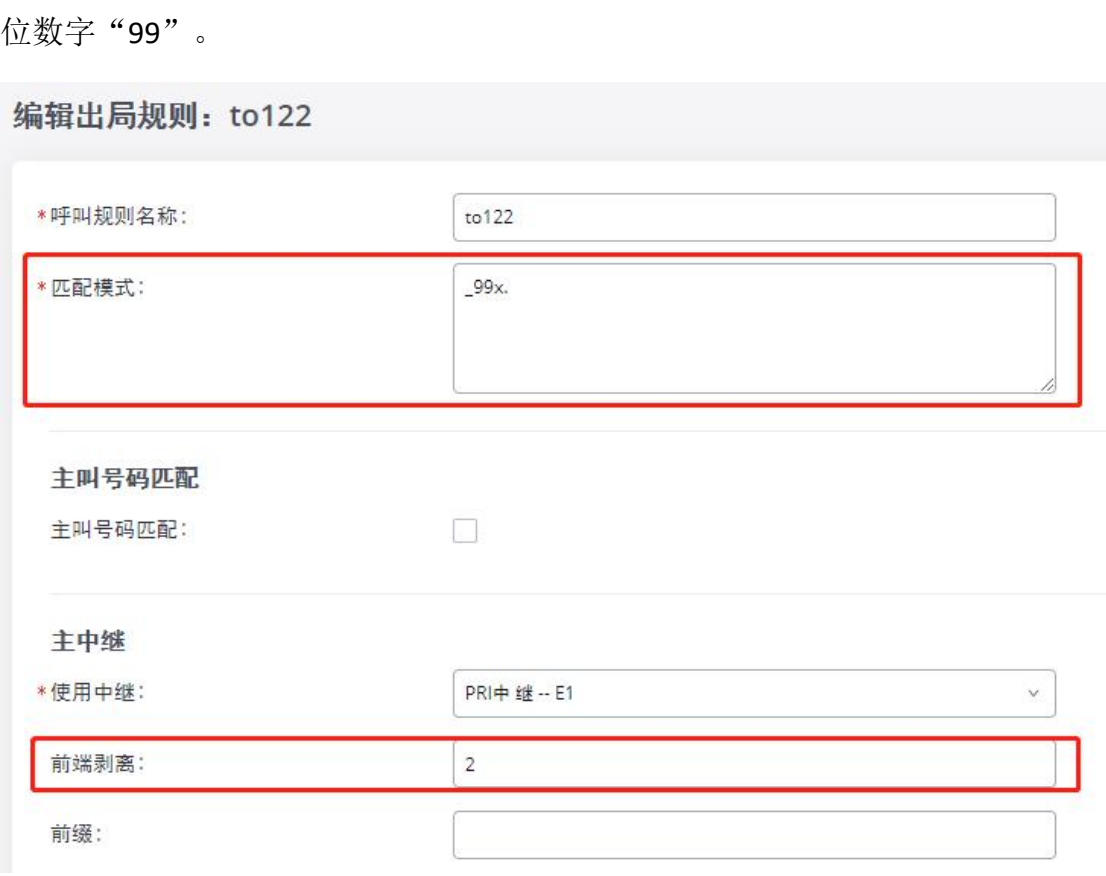

图 24 GXW450X 配置出局路由

### 注意:

1. 数字中继和 VoIP 中继的出局匹配规则不能相同,可参照上述例子进行配置。 2. 当使用多端口网关 GXW4502 和 GXW4504 时, 如果需要一些分机从指定 E1 端 口出局,需要给每个端口单独配置数字中继,并在数字中继的出局路由中设置主 叫匹配。如图配置为允许 1000、1001、1002 的号码从数字中继的端口 2 出局:

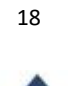

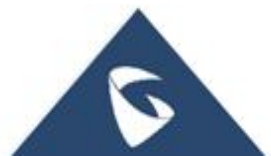

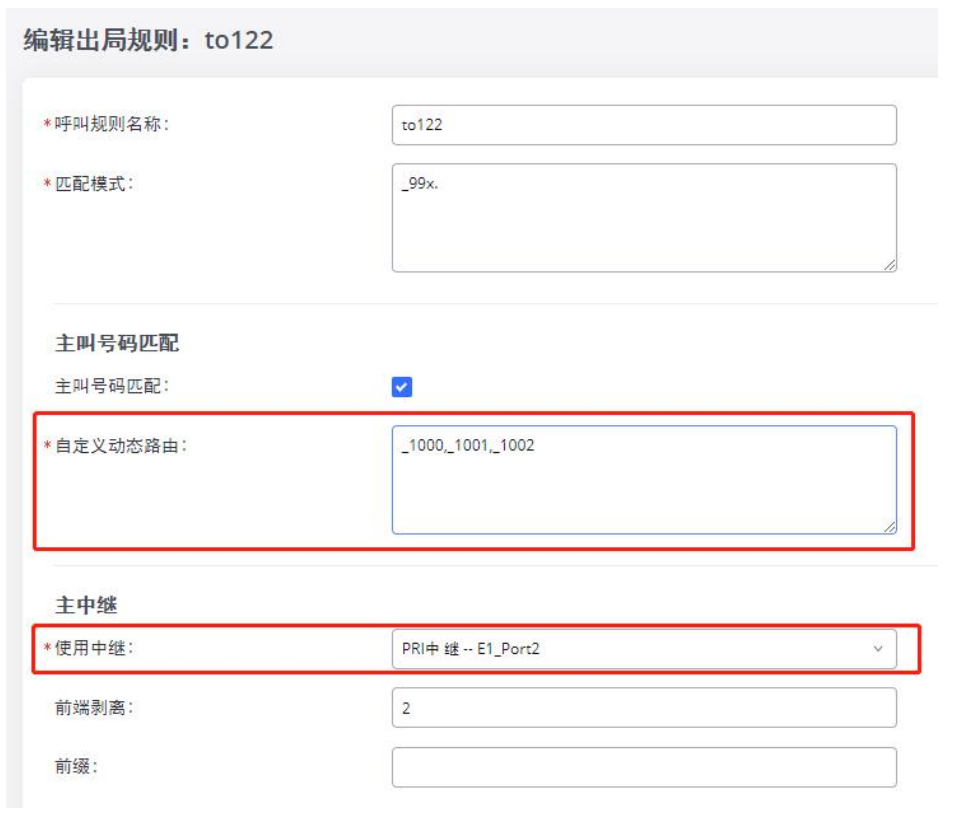

#### 图 25 主叫号码匹配

## <span id="page-21-0"></span>2.7如何配置 DOD

当一条 E1 线路包含多个号码时,你可以配置 DOD 来指定使用某个号码出局。

1. 选择您要配置的中继,点击 DOD 按钮。

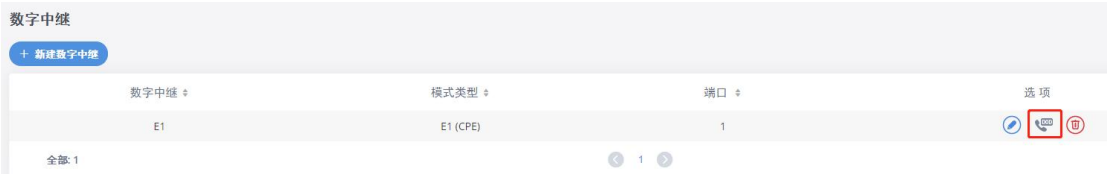

2. 配置 DOD 号码。下图配置表示:当使用分机 1000、1001 呼出时,GXW450X 会使用号码 123456 对外拨号, 每个分机之间用","分开。可以配置多条 DOD。

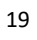

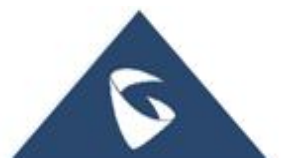

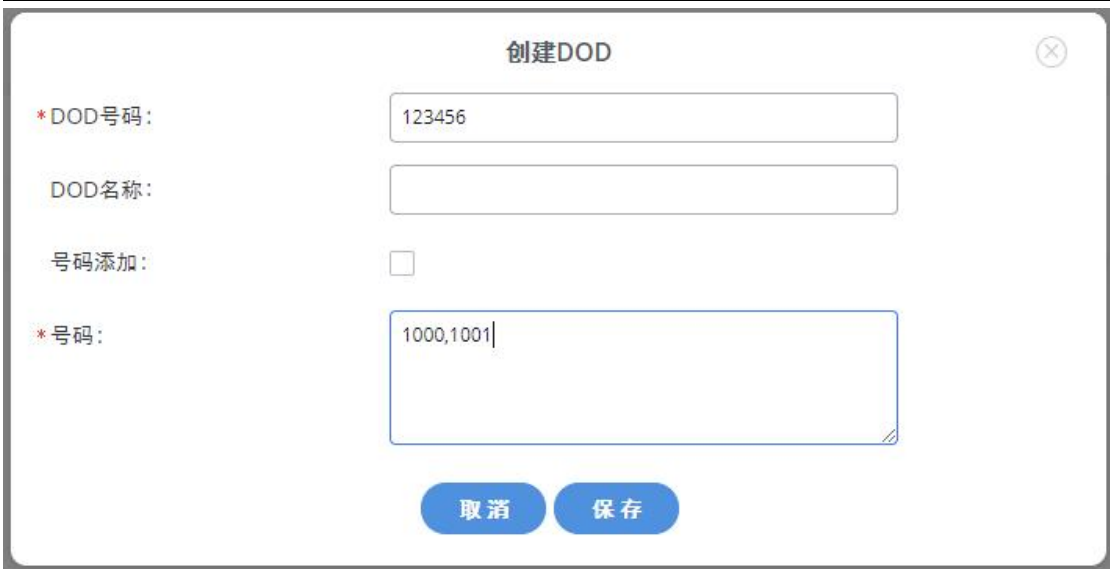

图 26 配置 DOD

号码添加: 如果启用, 分机号将添加到 DOD 号码上。如: DOD 号码为 1122,, 当 1000 拨打外线时, 新的主叫(DOD) 号码为 11221000。

### 注意:

1. 当使用 DOD 号码出局时, 请不要勾选中继中的"使用中继的 CID", 否则 出局来显会被中继的 CID 覆盖。

2. 如果已在 UCM 上已设置 DOD, 且 GXW450X 没有特殊要求, 可无需再在 GXW450X 上配置 DOD。反之, 如果已在 GXW450X 上配置 DOD, UCM 上也无需 再配置 DOD。

## <span id="page-22-0"></span>**3** 功能应用(以 **GXW4501** 为例)

### <span id="page-22-1"></span>3.1如何查看状态页面

在 Web 页面-系统状态下,可以看到系统总览、系统信息、当前通话和网络 状态等状态信息。

### 系统总览

在此页面可以查看设备的空间使用率、资源使用率、外接设备容量、PBX 状 态、接口状态和中继状态。

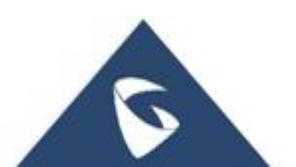

潮流网络 GXW450X 网关白皮书

| 系统总览                                                    |                                           |                                            |                                  |                    |                                |                    |
|---------------------------------------------------------|-------------------------------------------|--------------------------------------------|----------------------------------|--------------------|--------------------------------|--------------------|
| 空间使用率                                                   |                                           | 资源使用率                                      |                                  |                    | 设备容量                           |                    |
| 配置分区<br>--<br>• 空间<br>34MB 426MB<br>● 节点<br>1527 122400 | 数据分区<br>-11                               | 10%<br>8%<br>6%<br>4%                      |                                  | 内存使用量<br>9%        | USB <sub>1</sub><br>未插入USB磁盘   |                    |
|                                                         |                                           |                                            |                                  | 全部: 1884<br>CPU使用量 | USB <sub>2</sub><br>未插入USB磁盘   |                    |
|                                                         | • 空间<br>36MB 3320MB<br>● 节点<br>938 233392 | 2%<br>0%<br>30s<br>20s<br>40s<br>10s<br>0s | 50s<br>60s                       | 3%                 | $SD +$<br>未插入SD卡               |                    |
| PBX 状态                                                  |                                           | 接口状态                                       | 中继                               |                    |                                |                    |
| 系统时间:                                                   | 2020-06-23 14:32:41                       | USB <sub>1</sub>                           | $\frac{2}{\text{Total}}$<br>ili. |                    | $^{\circ}$ 2<br>0 <sup>0</sup> | $\bullet$ 0<br>0.0 |
| 当前通话                                                    | $\circ$                                   | USB <sub>2</sub>                           | <b>B</b><br>152                  |                    |                                | $\bullet$          |
| 动态防御                                                    | 关闭                                        | $SD +$                                     | 盘                                | Digital_1          |                                | $\bullet$          |
| Fail2ban                                                | 关闭                                        | LAN                                        | 画                                |                    |                                |                    |
| 自动备份                                                    | 关闭                                        | <b>WAN</b>                                 | e                                |                    |                                |                    |
| 自动同步                                                    | 关闭                                        | 数字口                                        | A                                |                    |                                |                    |
| 自动清理                                                    | 美闭                                        |                                            |                                  |                    | 010                            |                    |

### 图 27 系统总览

### 系统信息

此页面可以查看设备的常规信息和网络信息,如产品型号、软硬件版本、IP 地址、MAC 地址等。

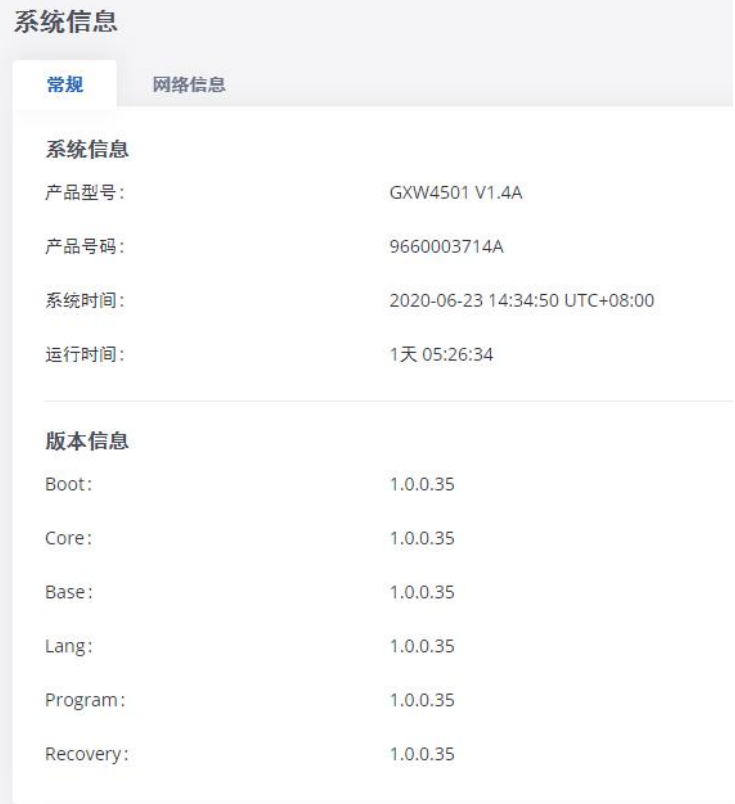

图 28 常规信息

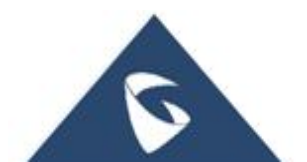

21

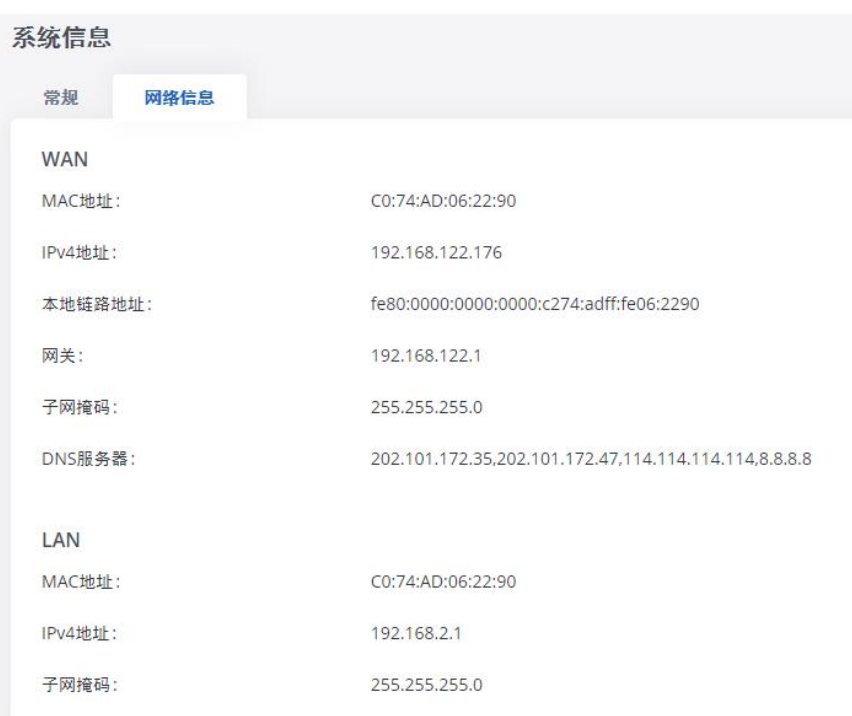

### 图 29 网络信息

### 当前通话

此页面可以常看当前的通话状态,并可对当前通话进行监控和管理。

**GXW4501** 

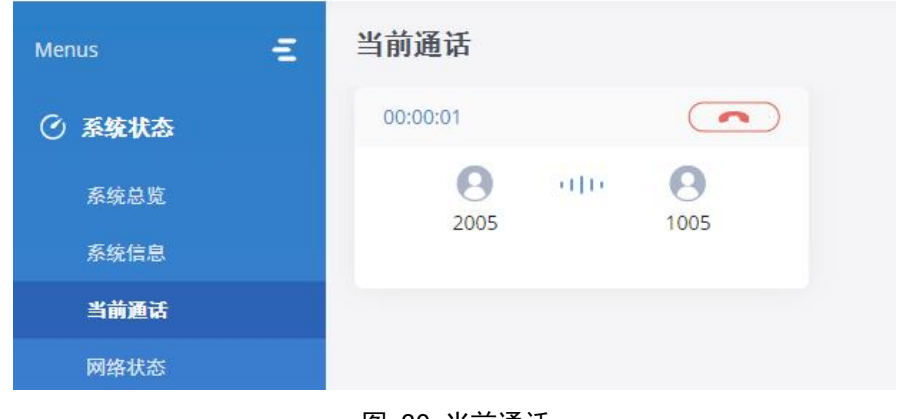

图 30 当前通话

## <span id="page-24-0"></span>3.2如何修改登录密码

点击系统管理,进入修改登录信息页面。可在此修改登录密码和电子邮件。

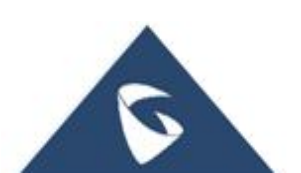

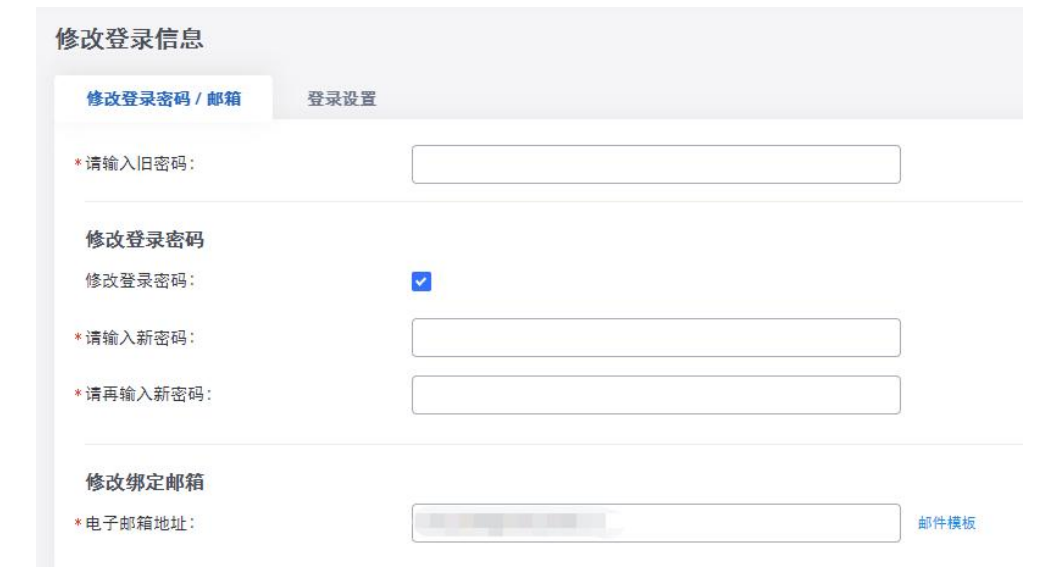

图 31 修改登录密码

## <span id="page-25-0"></span>3.3如何修改页面访问方式

点击系统设置,进入 HTTP 服务器页面。您可以通过 HTTP 或 HTTPS 来访问 页面。

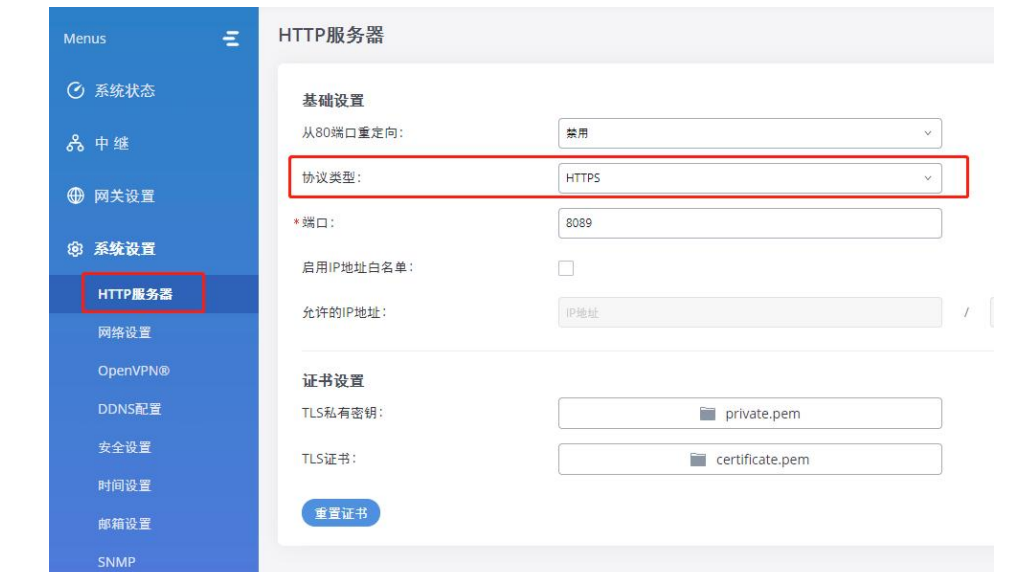

图 32 修改 Web 访问页面

从 80 端口重定向: 在浏览器输入 UCM 的 IP 地址后, 网页会自动重定向使 用 HTTPS 协议和端口 8089

协议类型:选择 HTTP 或 HTTPS。

端口:设置访问端口号。默认为 8089。

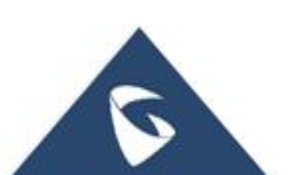

启用 **IP** 地址白名单:可以配置访问页面的 IP 白名单,配置后,只有白名单 中的 IP 才可以访问 Web 页面。

## <span id="page-26-0"></span>3.4如何修改设备的 IP 地址

用户可以在系统设置-网络设置-基础设置中修改设备的 IP 地址。GXW450X 有路由和交换两种网络模式。

### <span id="page-26-1"></span>路由模式

路由模式下,用户可以分别配置设备的 WAN 口和 LAN 口。WAN 口用于上行 链路连接, LAN 口用作路由端口。LAN 口可以作为 DHCP 服务器, 为处于 LAN 口 下的设备自动分配 IP 地址,

### **WAN** 口配置

选择 IP 类型:DHCP、静态或 PPPoE。

**DHCP**:如果网络环境开启了 DHCP 服务,设备会自动获取 IP 地址。

**WAN** 

IP线

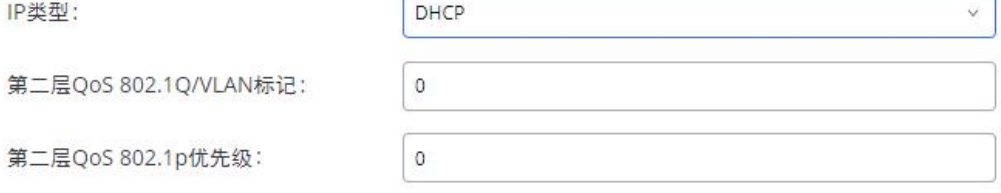

#### 图 33 DHCP 模式

静态:输入要配置的静态 IP 地址、子网掩码、网关和 DNS 服务器。

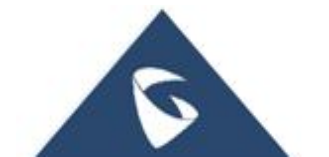

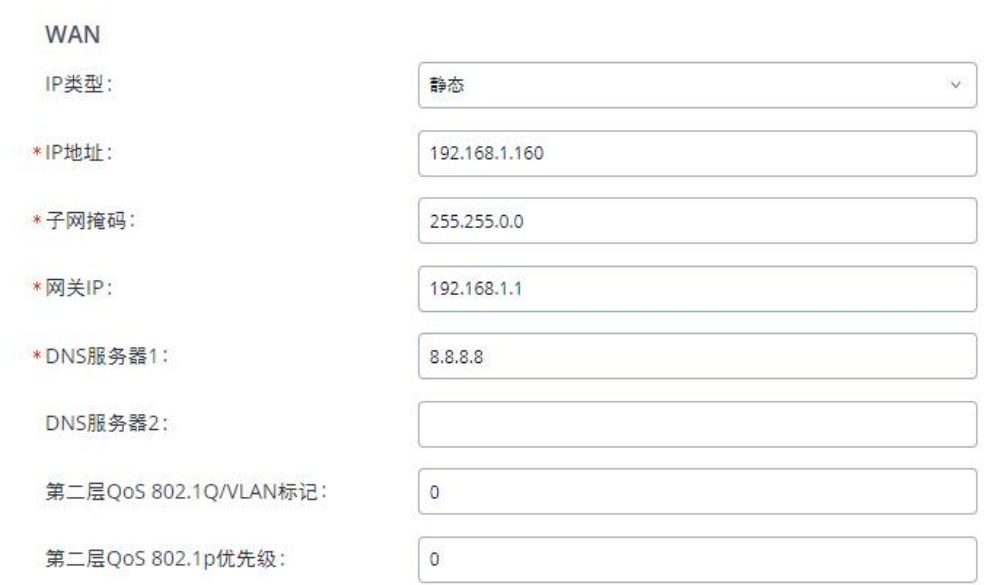

### 图 34 静态 IP 配置

**PPPoE**:输入 PPPoE 用户名和密码连接网络。

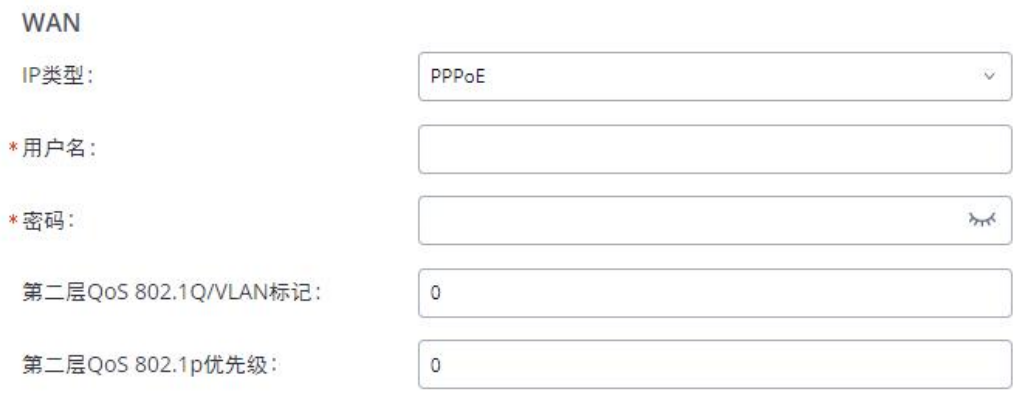

### 图 35 PPPoE 配置

## **LAN** 口配置

路由模式下可以给 LAN 口配置 IP。

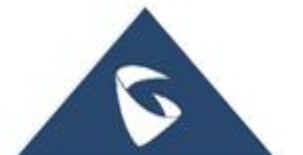

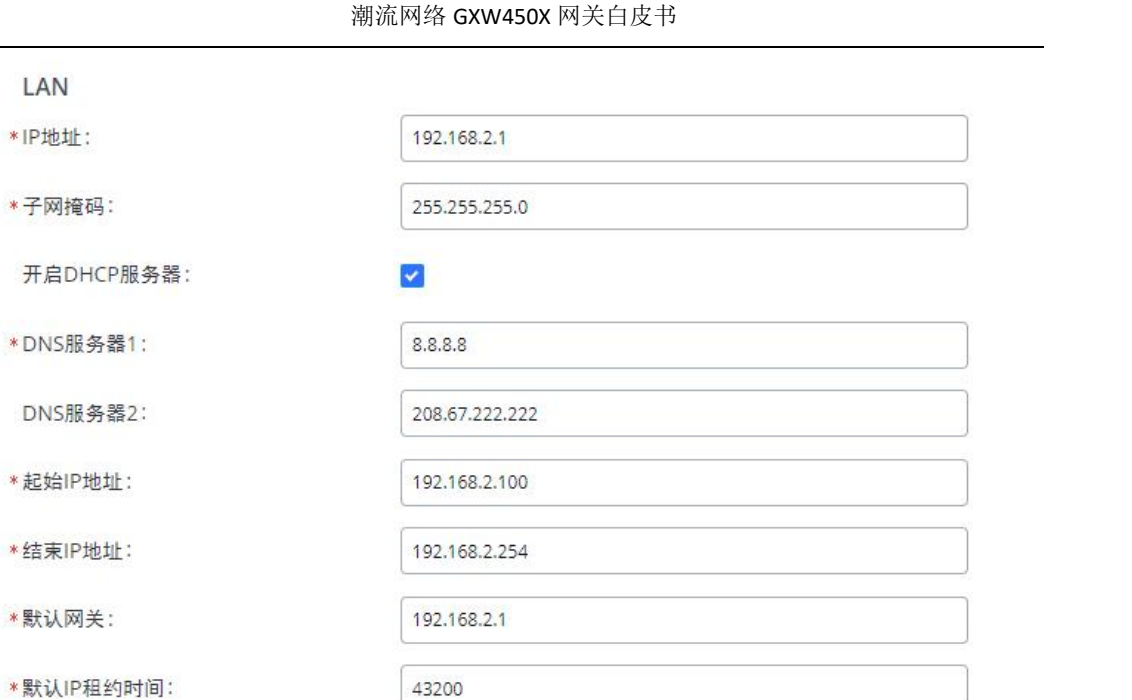

第二层QoS 802.1Q/VLAN标记:

第二层QoS 802.1p优先级:

#### 图 36 LAN 口 IP 配置

 $\mathbf{0}$ 

**IP** 地址:配置 LAN 口的 IP 地址。

子网掩码: 配置子网掩码。

开启 **DHCP** 服务器:开启后,连接在 LAN 口的网络设备会自动获取 IP 地址。 **DNS** 服务器:DHCP 服务器下使用的 DNS 服务器地址。

起始 **IP** 地址:DHCP 服务器 IP 地址池的起始 IP。

结束 **IP** 地址:DHCP 服务器 IP 地址池的结束 IP。

默认网关: DHCP 服务器为客户端指定的默认网关。

默认 IP 租约时间: 设置 IP 地址可租用的时间, 单位为秒。

### <span id="page-28-0"></span>交换模式

交换模式下,WAN 口用于上行链路连接,LAN 口用作网桥连接终端设备。LAN 口下连接的设备 IP 与 GXW450X 处于同一网段。

用户可以选择三种模式 IP 类型:DHCP、静态和 PPPoE,方法同路由模式下的

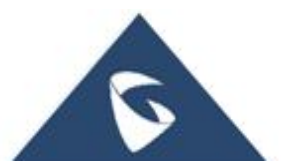

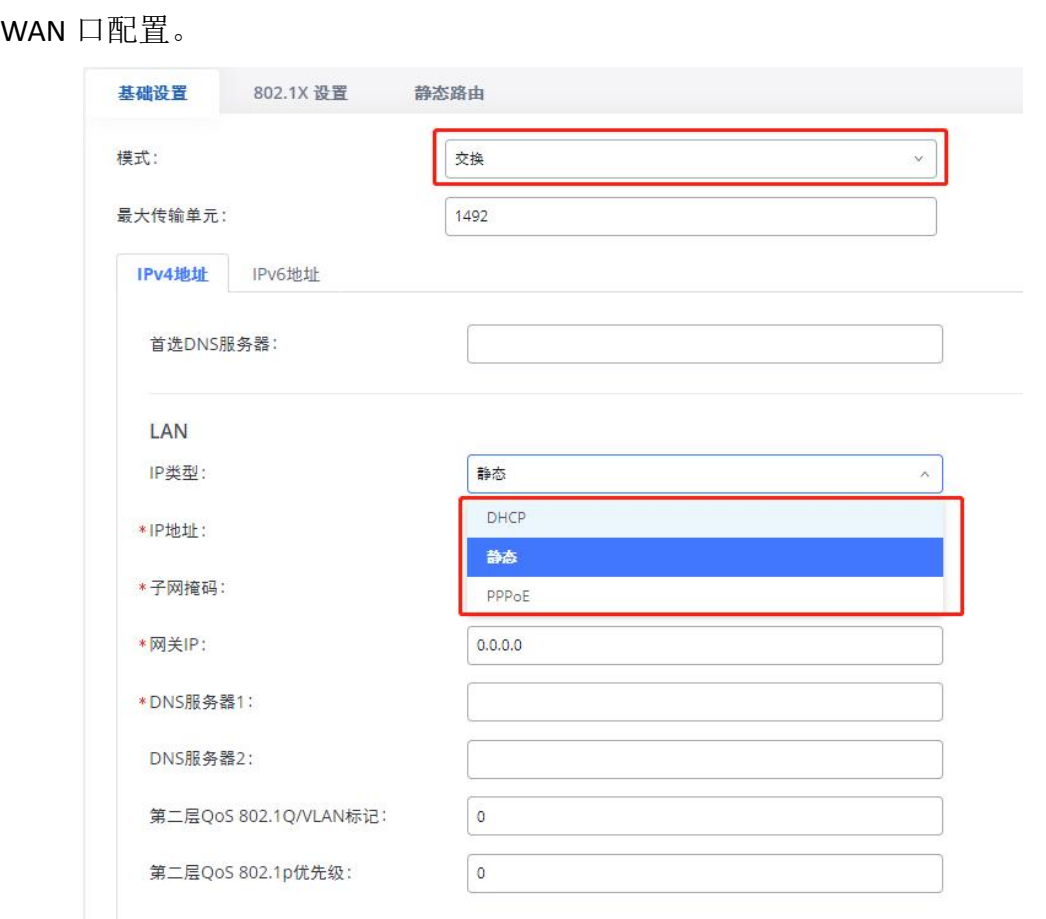

图 37 交换模式

## <span id="page-29-0"></span>3.5如何进行端口映射

当 GXW450X 的网络模式为"路由"模式时,LAN 口可以作为 DHCP 服务器, 为处于 LAN 口下的设备自动分配 IP 地址。由于 GXW450X 内置路由器功能,可以 通过以下配置从 WAN 口访问 LAN 口下的设备:

1. GXW450X 放在公网上,GXW450X 的 WAN 口分配一个静态的公网地址(例 如:公网地址设为 1.2.3.4);

2. 以 GXP16xx 话机为例, 把话机放在 GXW450X 的 LAN 口下, 话机获取到的 IP 地址为 172.16.0.100。

3. 进入 GXW450X 的系统设置-网络设置-端口映射页面,点击新建端口映射:

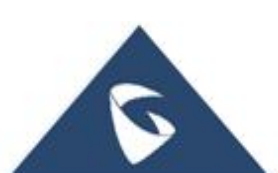

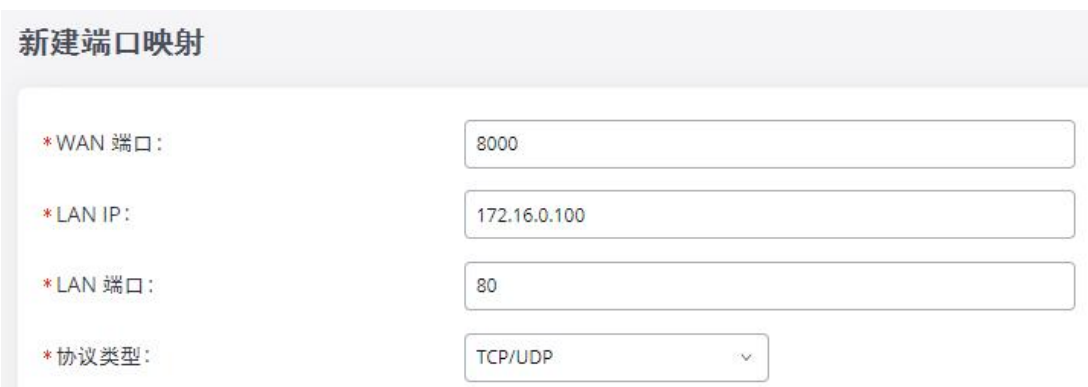

图 38 配置端口映射

例如 WAN 端口: 8000; LAN IP: 172.16.0.100; LAN 端口: 80; 协议类型: TCP/UDP;

上述配置表示把 LAN 口下的 IP 地址为 172.16.0.100 的 80 端口映射到 WAN 口 下的 IP 地址为 1.2.3.4 的 8000 端口。在浏览器上输入 http://1.2.3.4:8000 即可访 问到 GXP16xx 话机的网页配置页面。

## <span id="page-30-0"></span>3.6如何设置 VPN

在公司的总部和分部的私网下各自搭建一个 VPN 网关(可由 VPN 路由器或 VPN 服务器搭建),在这两个 VPN 网关之间建立对接(总部和分部之间的私网 网段不能相同,如总部是 192.168.1.0/24, 分部的是 192.168.2.0/24), 通过两 个 VPN 网关的对接建立,总部的网络和分部的网路相当处于同一个局域网之内, 那么总部的网络下任意一台电脑可以访问分部网络下的任意一台 IP 设备, 反之 亦然。

GXW450X 支持 OpenVPN,在系统设置-OpenVPN 中启用 OpenVPN,设置 VPN 服务器地址,并上传正确可用的证书密钥。

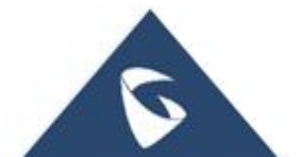

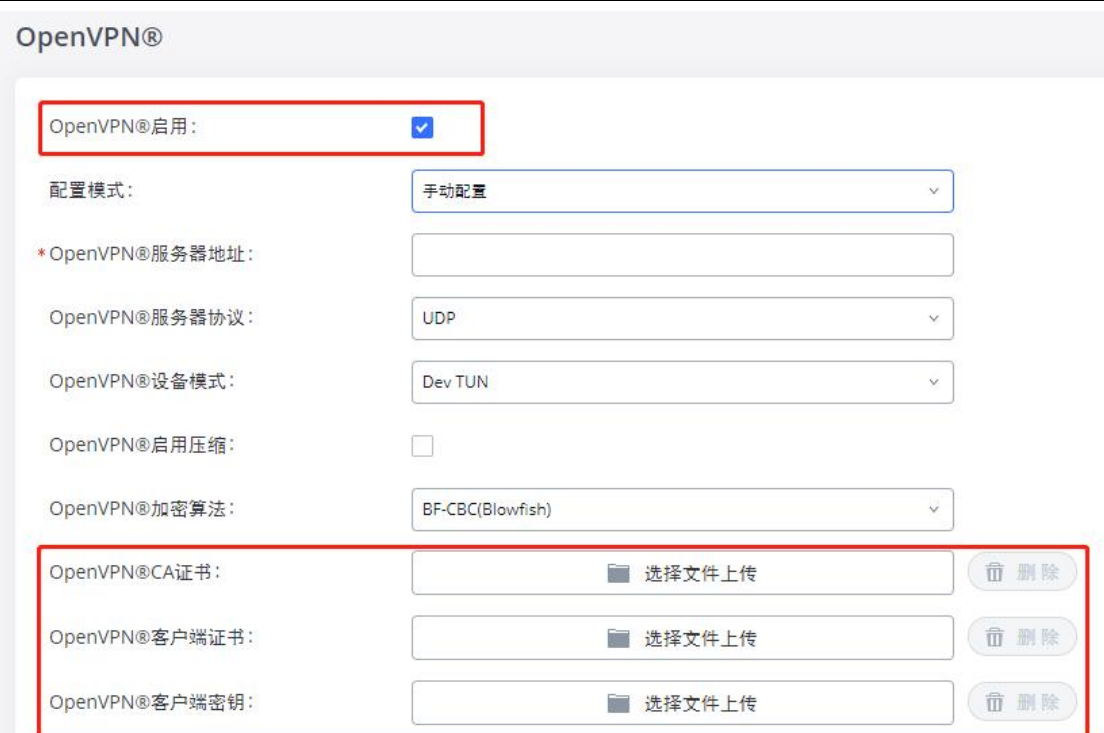

图 39 配置 OpenVPN

## <span id="page-31-0"></span>3.7如何进行安全设置

在系统设置-安全设置中可以配置安全参数。

## <span id="page-31-1"></span>静态防御

用户可以点击"新建规则"来手动添加静态防火墙规则,可以根据实际需求 设置策略、类型和服务等参数。用户也可在典型防火墙设置中开启 ping 回显防 御、ping 泛洪攻击防御和 syn 泛洪攻击防御。

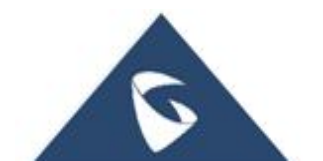

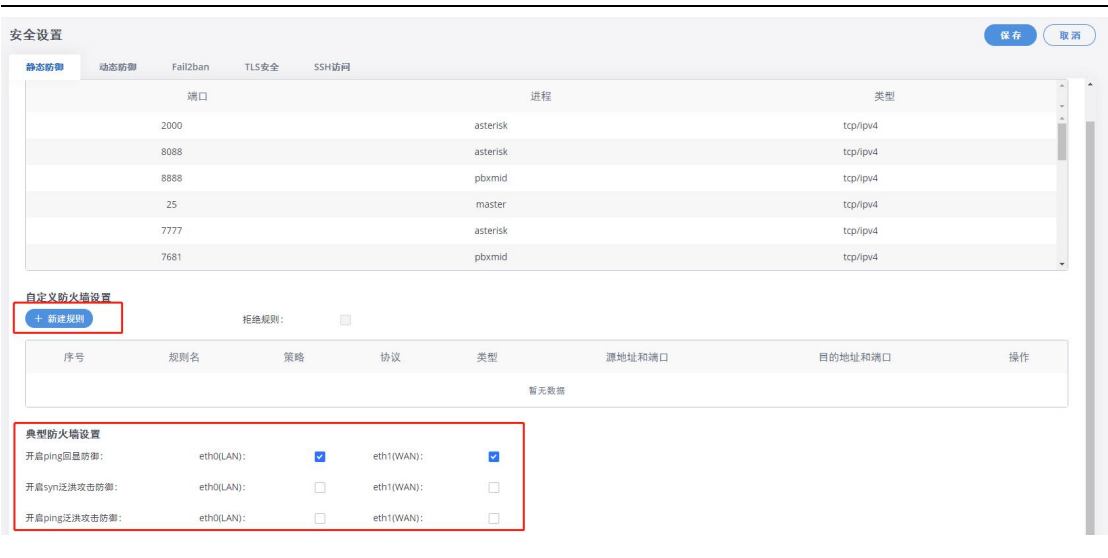

图 43 静态防御

### <span id="page-32-0"></span>动态防御

动态防御可以将可疑主机加入黑名单。开启后,进入 GXW450X 的流量将会 被监控,有助于及时发现并阻止大量连接尝试请求和暴力攻击。

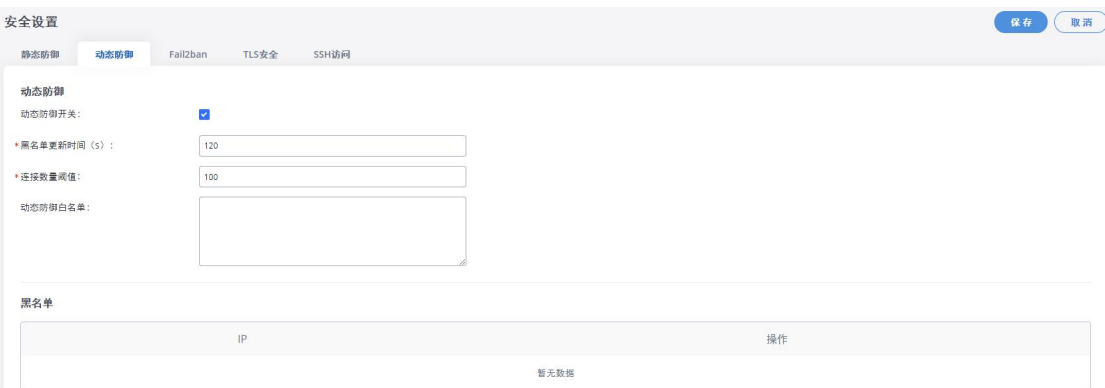

#### 图 44 动态防御

黑名单更新时间: 设置黑名单的更新时间, 单位秒。

连接数量阈值: 检测连接的次数, 若某一 IP 连接超过这个次数, 则列为嫌 疑 IP。

动态防御白名单: 设置允许通过的 IP, 白名单中的 IP 不会被拦截。

### <span id="page-32-1"></span>**Fail2ban**

该功能能够发现和阻止在 SIP REGISTER, INVITE 和 SUBSCRIBE 时出现的验证错

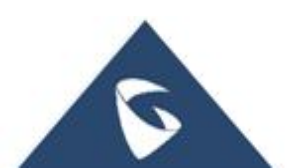

误,有助于防御对系统的暴力攻击。如果在指定的时间跨度内,某主机匹配失败 的次数超过了允许的最大值(匹配阈值), UCM 将会屏蔽该主机一段时间(禁 止时间)。局部配置优先级>全局配置。

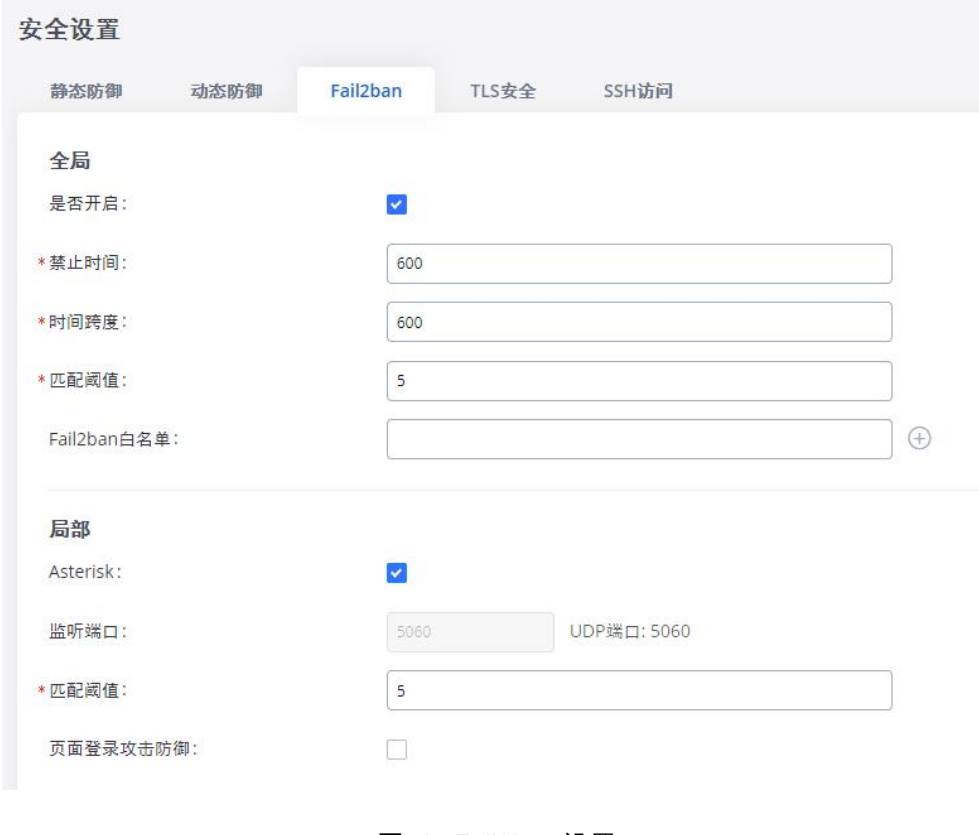

图 45 Fail2ban 设置

# <span id="page-33-0"></span>3.8如何查看 CDR

用户可以在 CDR 菜单中查看设备的通话记录。每条 CDR 记录了通话的状态、 主叫、被叫、起始时间、拨打时间和通话时间等信息。

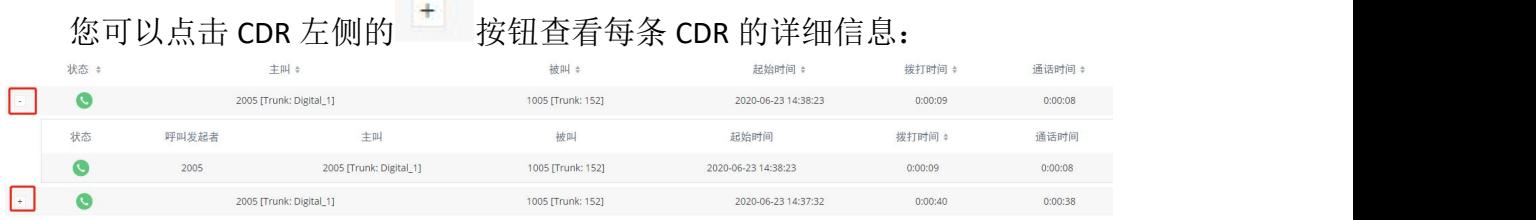

#### 图 46 CDR 详情

您可以点击右上角的"过滤"按钮进行更精确的查找:

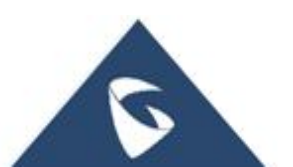

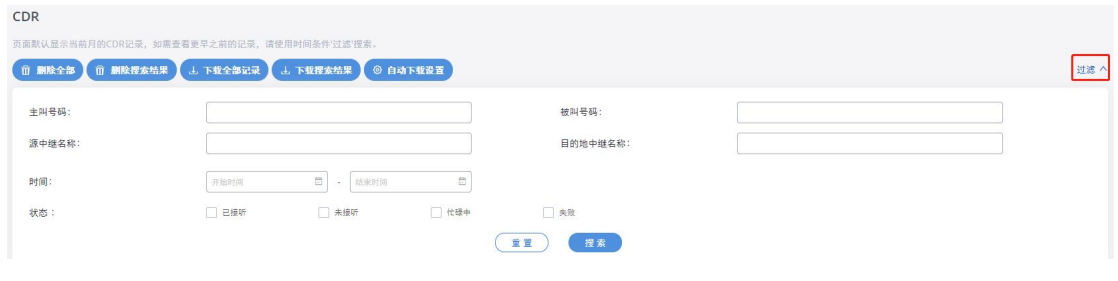

图 47 过滤 CDR

## <span id="page-34-0"></span>3.9如何设置系统时间

用户可以在系统设置-时间设置中配置系统时间。系统时间可在状态页面查 看。你可以通过配置 NTP 服务器或手动配置来修改系统时间。

### <span id="page-34-1"></span>自动配置系统时间

您可以通过 NTP 服务器来自动配置系统时间。

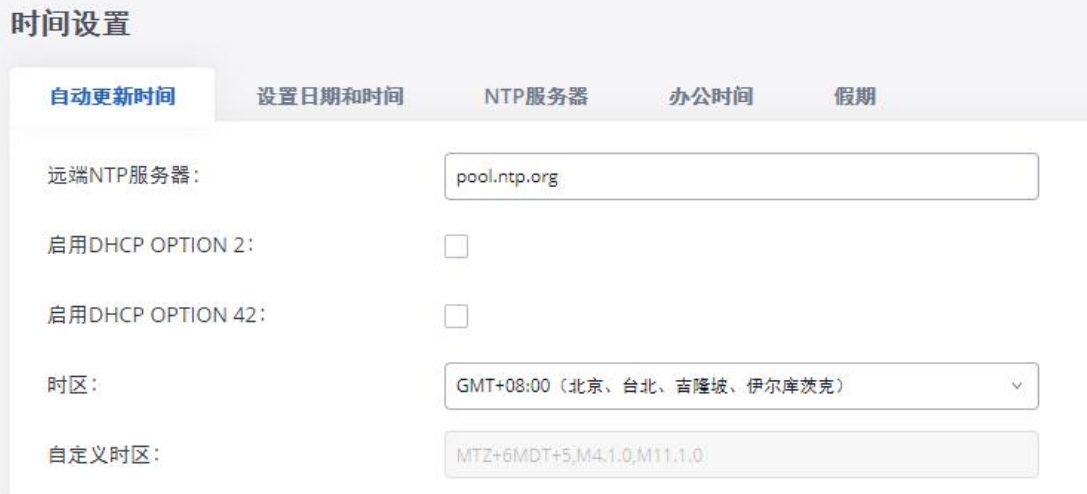

#### 图 48 自动配置系统时间

远端 NTP 服务器: 填写 NTP 服务器的地址。

启用 **DHCP OPTION 2**:如果 DHCP OPTION 2 中设置了时区信息,开启后会覆 盖设备的时区设置。

启用 **DHCP OPTION 42**:如果 DHCP OPTION 42 中设置了 NTP 服务器,开启后 会覆盖设备的 NTP 服务器设置。

时区:选择设备的时区。

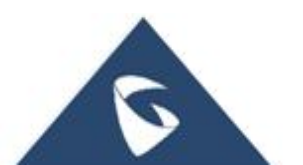

自定义时区:您也可以根据需求自定义时区,自定义时区的语法请参考 《GXW450X 用户手册》。

注意:自动配置时间需要重启设备。请在设备不使用时进行配置,以防止服务中 断。

### <span id="page-35-0"></span>手动配置系统时间

您还可以手动配置时间和日期,并修改日期格式和时间格式。手动修改时间 后用户需要重新登录 Web 页面。

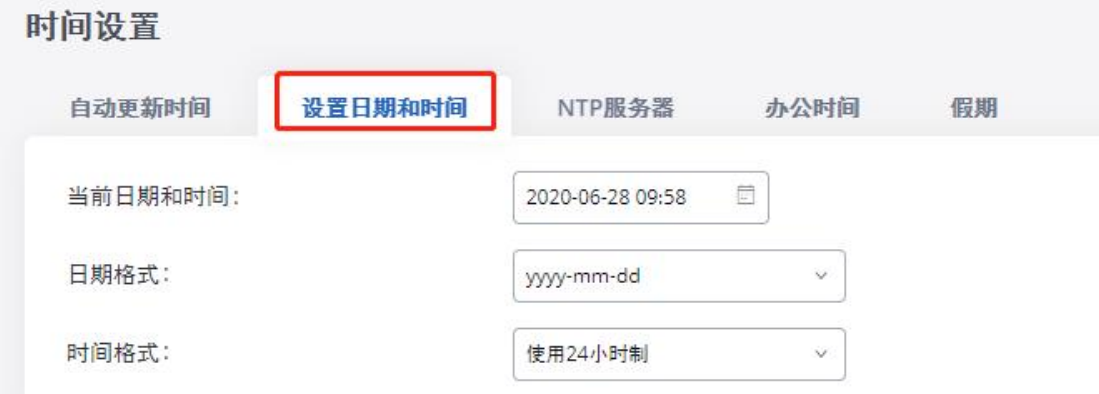

图 49 手动配置系统时间

注意:手动配置系统时间后,如果设备重启或断电,时间会自动恢复成"自 动更新时间"中的配置,手动配置会被清除。

## <span id="page-35-1"></span>3.10 如何设置邮箱

用户可以通过邮箱来获取设备告警邮件、密码等。您可以在系统设置-邮箱设 置中配置邮箱参数。

有两种邮箱类型选择:MTA 和客户端。

在配置完邮箱后,点击测试,您可以在邮件发送日志中检测发送状态。

### <span id="page-35-2"></span>**MTA**

邮件传输代理。电子邮件将从配置的域发送。选择 MTA 时,无需为其设置

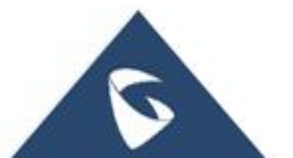

SMTP 服务器,也不需要用户登录。但是,从 MTA 发送的电子邮件可能会被目标 SMTP 服务器视为垃圾邮件。

选择 MTA 类型,填写域、发送者名称和发件人即可。

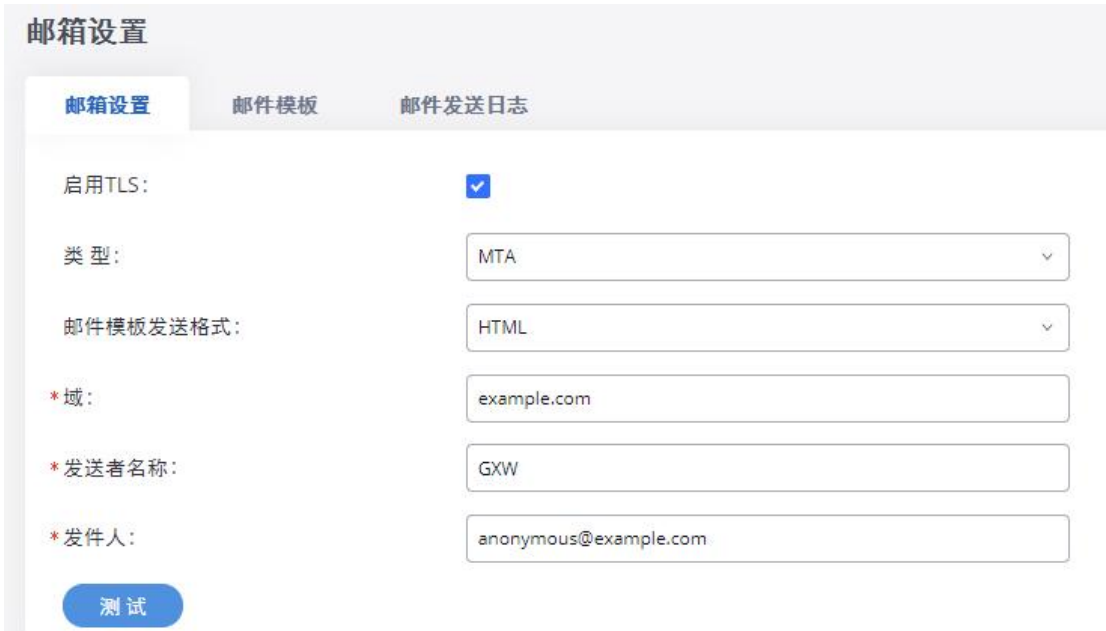

图 50 MTA 设置

### <span id="page-36-0"></span>客户端

将电子邮件发送到 SMTP 服务器,需要 SMTP 服务器,并且需要通过账号密 码登录。

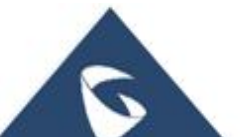

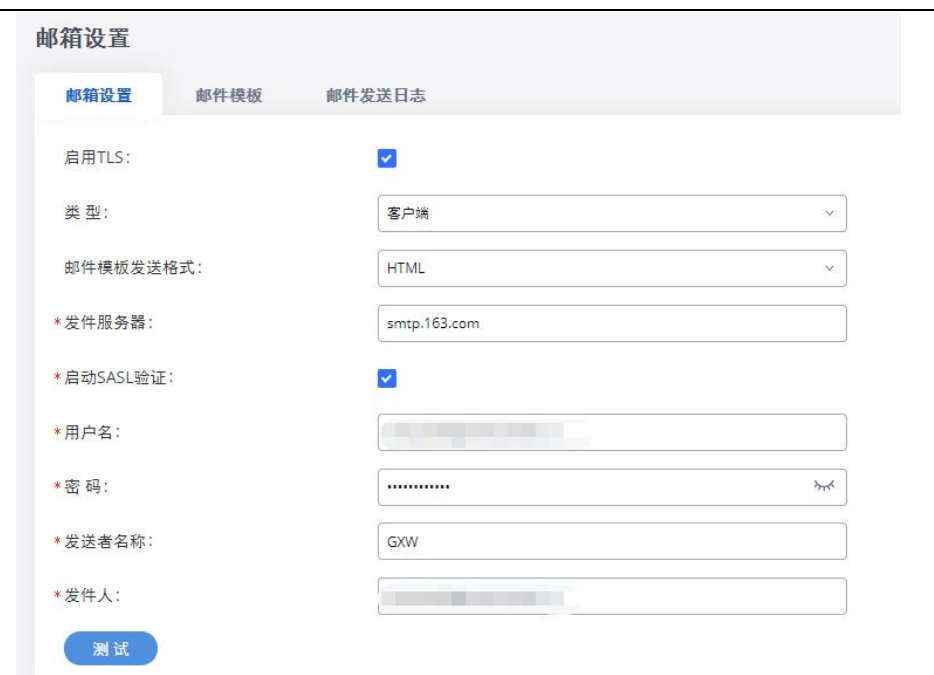

潮流网络 GXW450X 网关白皮书

图 51 客户端邮箱配置

发件服务器:填写发件服务器的 SMTP 地址。 用户名:填写自己的邮箱。

密码:填写自己邮箱的密码。

发送者名称:设置发件人的名称。

<span id="page-37-0"></span>发件人:配置发件人邮箱。

## 3.11 如何进行固件升级

用户可以通过两种方式进行固件升级:手动上传固件和服务器上传固件。

### <span id="page-37-1"></span>手动上传固件

进入系统管理-固件升级页面,点击"选择文件上传",上传.bin 格式的升级 固件,设备会自动进行升级,升级完成后会重启设备。升级固件可在 <http://www.grandstream.cn/Xiazai.aspx?TypeId=65> 处下载。

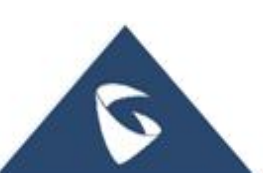

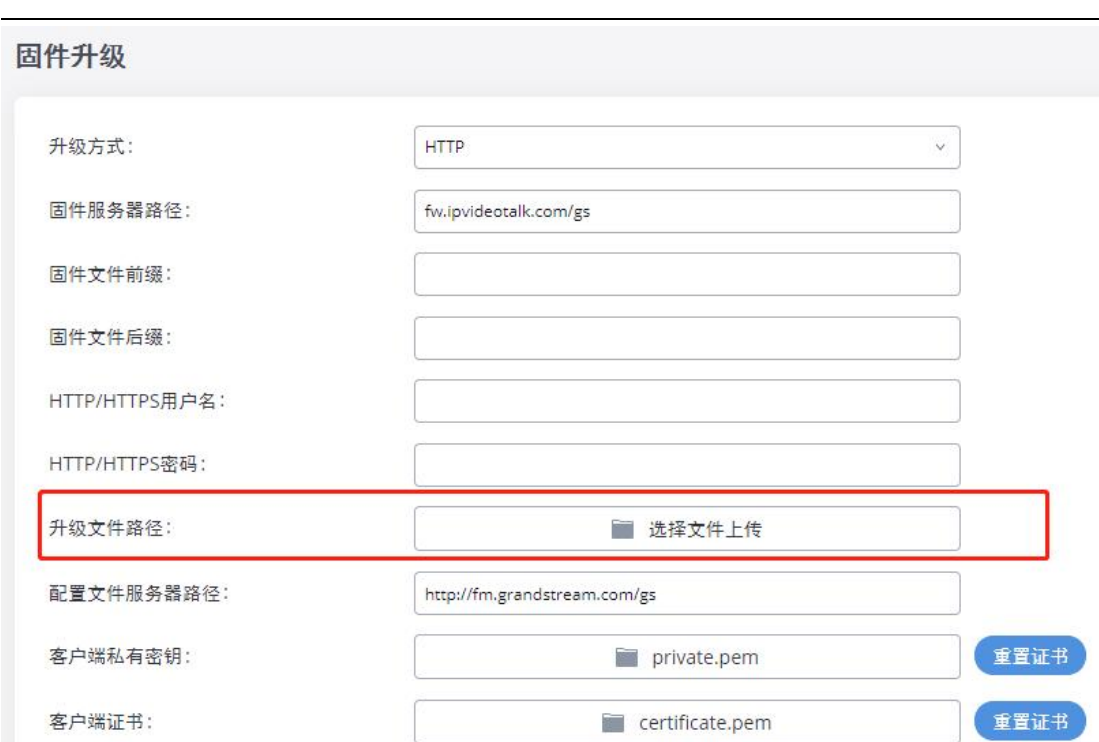

### <span id="page-38-0"></span>服务器上传固件

进入系统管理-固件升级页面,选择升级方式: HTTP/HTTPS/TFTP, 输入服务 器地址,然后在服务器中上传固件。下面以 HTTP 服务器 HFS 为例:

1. 在 HFS 中上传 GXW450X 固件。

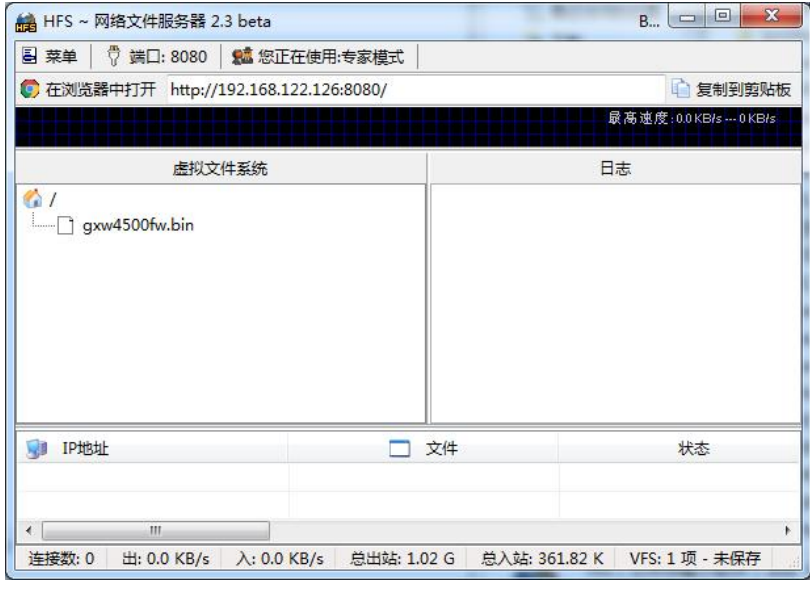

图 52 服务器上传固件

2. 在 GXW450X 的 Web 页面中, 升级方式选择 HTTP, 固件服务器路径填写

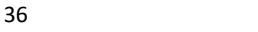

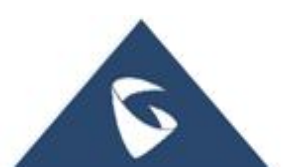

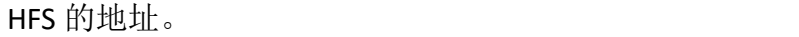

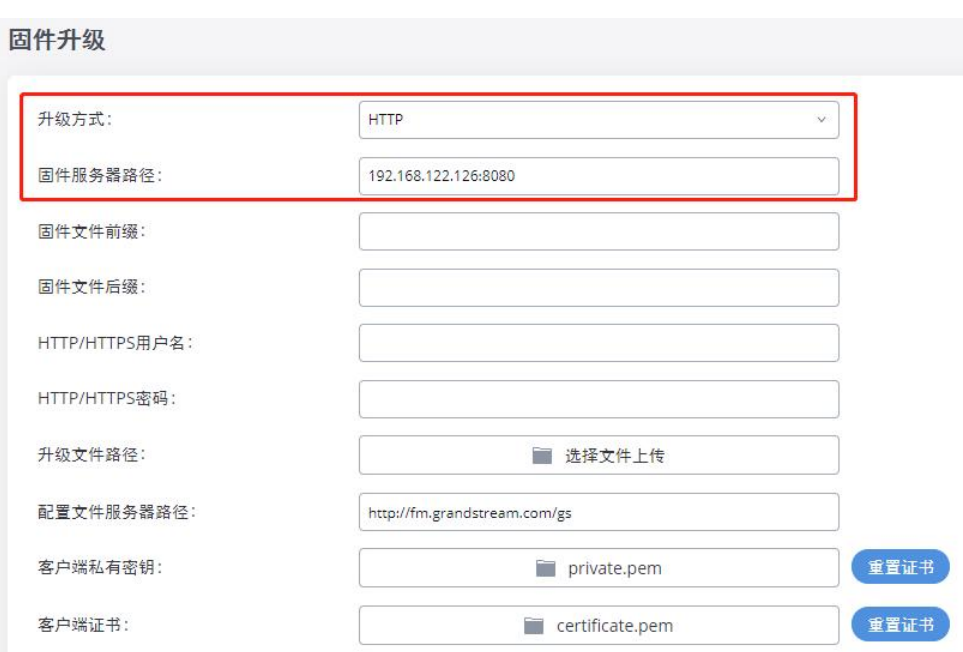

#### 图 53 配置升级路径

<span id="page-39-0"></span>3. 重启 GXW450X, 设备会自动从服务器中获取升级固件并进行升级。

## 3.12 如何抓取系统日志

当遇到问题时,用户可以抓取系统日志发送给技术支持,我们会通过系统日 志分析问题。

进入系统管理-系统日志,您可以配置服务器来存储日志,或直接从 GXW450X 上下载。选择要抓取的模块,勾选所有级别(Error, Warn, Notice, Debug, Verbose) 后,测试问题,然后点击"下载"按钮下载系统日志。

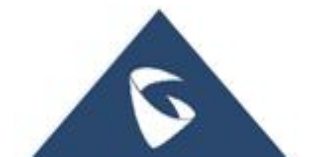

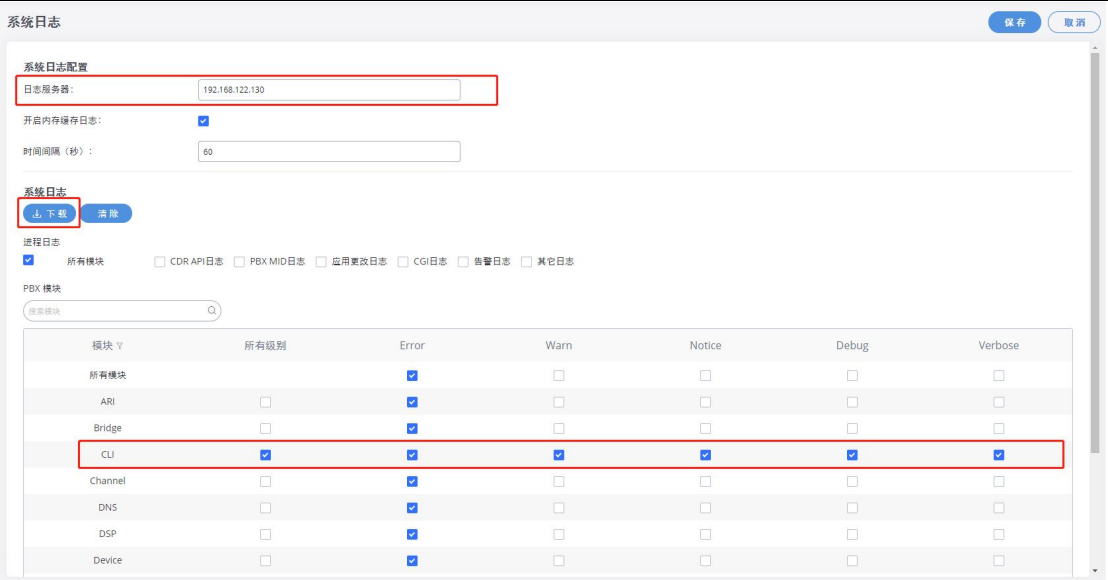

图 54 抓取系统日志

## <span id="page-40-0"></span>3.13 如何进行网络抓包

在系统管理-网络诊断-网络抓包中,用户可以选择接口类型获取设备对应端 口的数据包文件以便分析问题。

点击"开始",测试问题,然后"停止",抓包完成后点击"下载"即可下 载数据包。

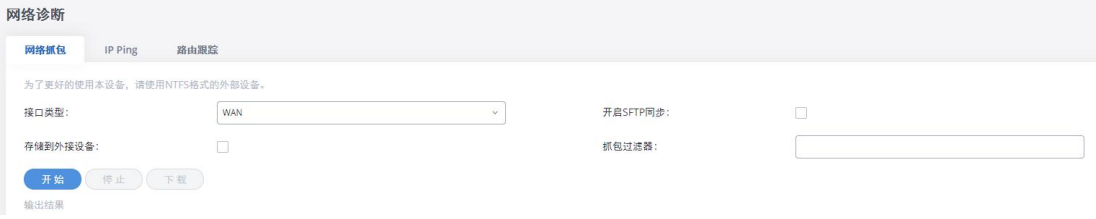

#### 图 55 网络抓包

## <span id="page-40-1"></span>3.14 如何进行信令诊断

在系统管理-信令诊断中,用户可以选择不同的信令来进行信令跟踪,或者 抓取对应端口的录音包文件来分析问题。

点击"开始",测试问题,然后"停止",抓包完成后点击"下载"即可下 载数据包。

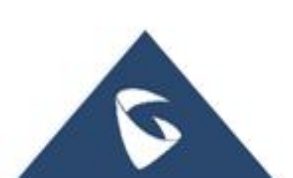

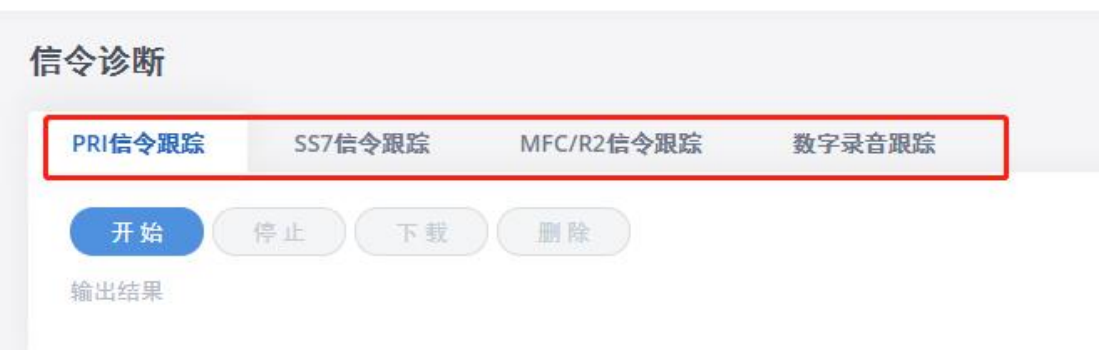

图 56 信令诊断

### <span id="page-41-0"></span>3.15 如何进行服务检测

进入系统管理-服务检测,启用服务检测以定期检查 GXW450X 的响应能力。 配置检测周期(单位秒)和检测次数。检测次数是重新启动 GXW450X 之前失败 检测的最大次数。默认设置为 3, 即尝试 3 次后 GXW450X 没有响应, 设备将存 储当前状态并重新启动 GXW450X。

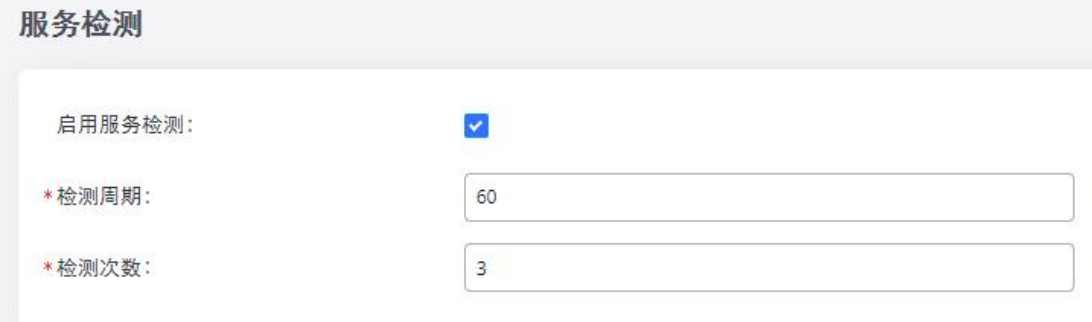

图 57 服务检测

## <span id="page-41-1"></span>3.16 如何进行系统备份

GXW450X 可以进行手动备份和定期备份。

### 手动备份

进入系统管理-备份。点击"备份"按钮,设置你要备份的文件类型、存储 位置和文件名,点击右上角的"备份"按钮即可进行备份,稍后在历史配置备份 列表中会显示备份文件,您可以进行下载、恢复和删除。

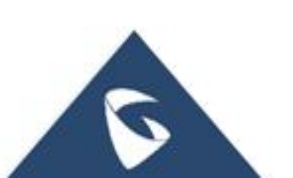

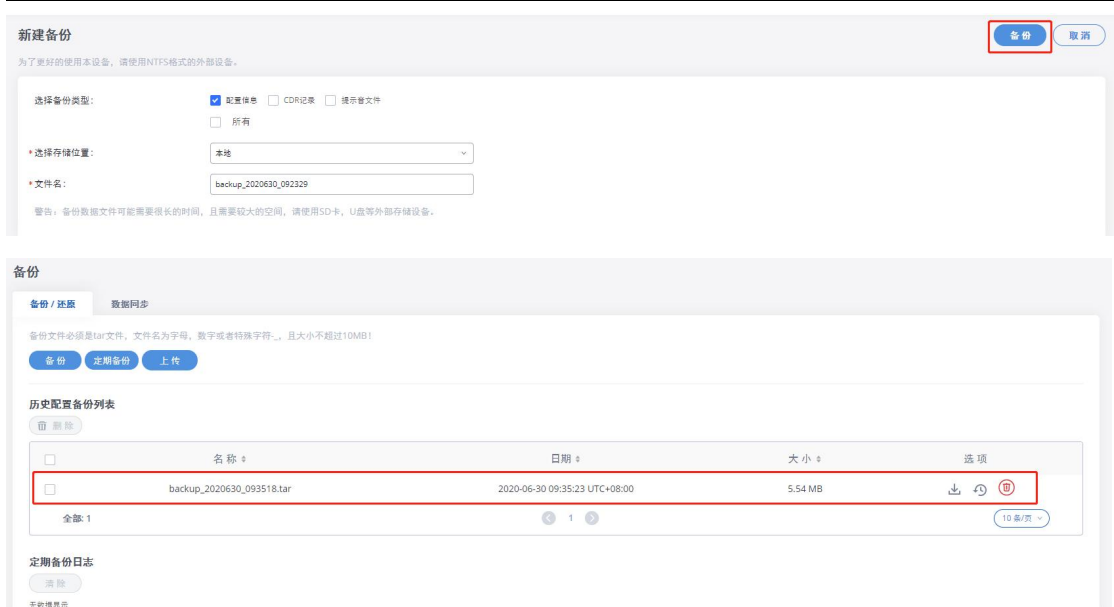

图 58 手动备份

### 定期备份

点击"定期备份"进入定期备份界面,启用定期备份后, GXW450X 会定期 将文件备份到配置的 USB/SD 卡/SFTP 服务器中。你可以设置备份时间 0-23 和定 期备份的时间间隔。

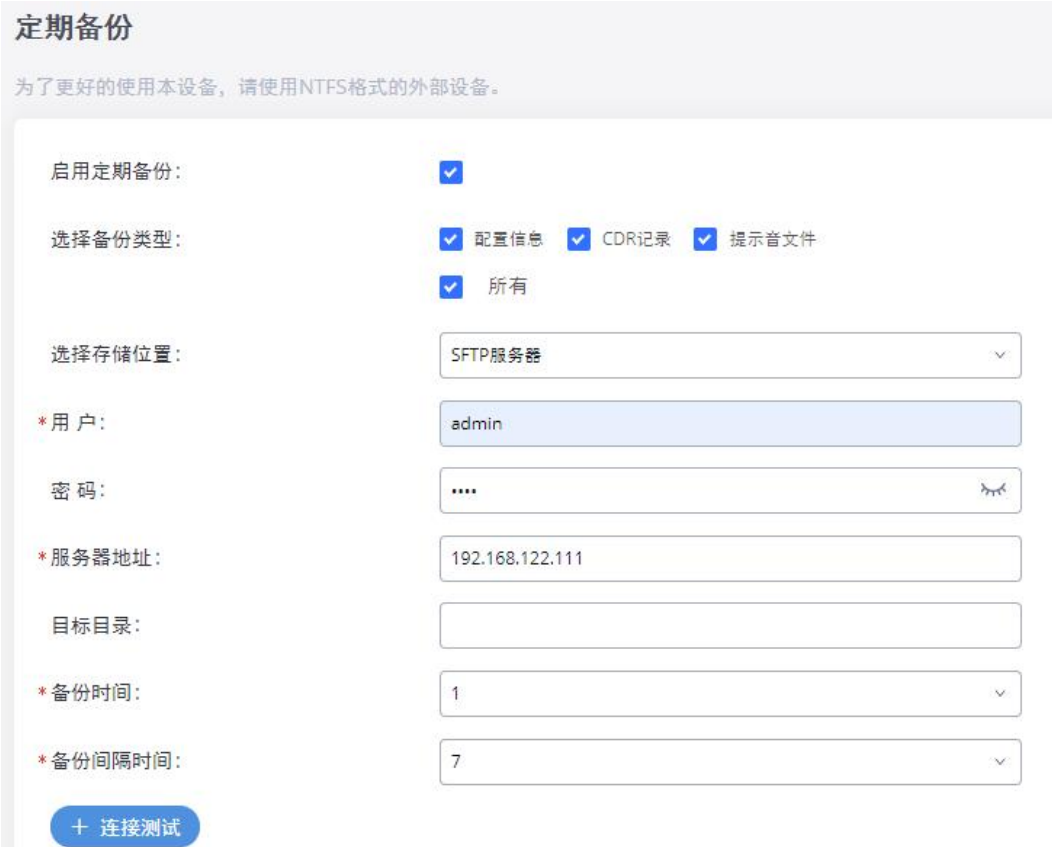

图 59 定期备份

### 上传备份

用户还可将备份的文件上传到设备上以恢复之前的配置。点击"上传"按钮, 选择要上传的备份文件,稍后在历史配置备份列表中会显示备份文件,您可以进 行下载、恢复和删除。。

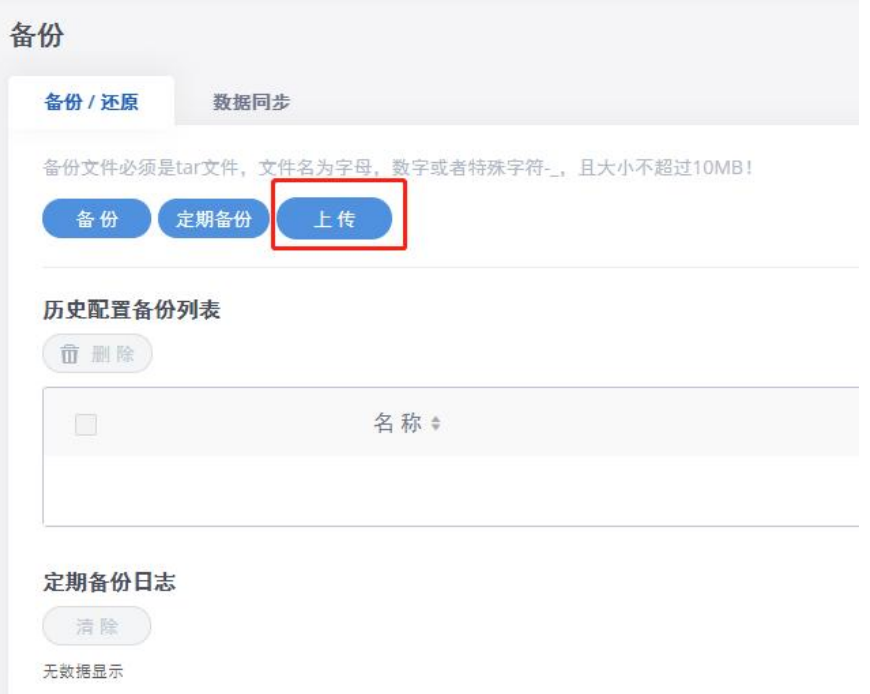

图 60 上传备份

### 数据同步

用户还可以通过 SFTP 服务器每天自动同步 CDR 记录。在系统管理-备份-数据 同步标签下,启用数据同步,输入 SFTP 的服务器地址、用户名、密码和同步时 间,点击保存。同步日志会更新到下方的"数据同步日志"中。

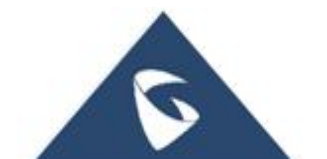

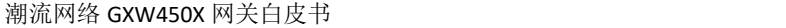

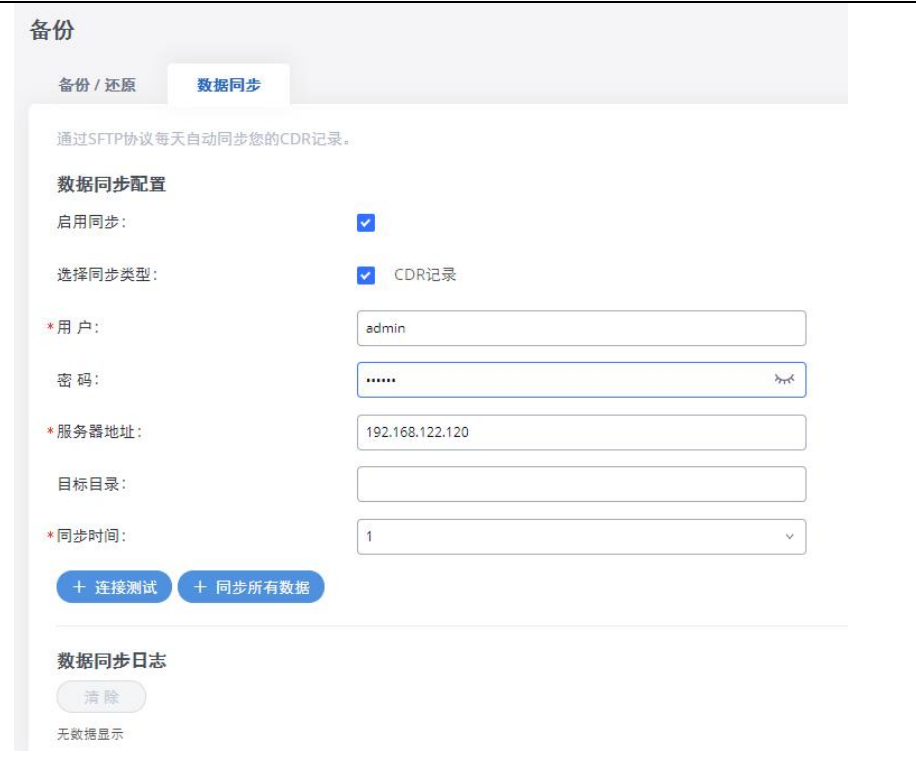

### 图 61 数据同步

## <span id="page-44-0"></span>3.17 如何进行系统清理

用户可以对 GXW450X 的文件进行定期清理。进入系统管理-系统清理/恢复- 清理,选择要清理的文件类型,点击启用。

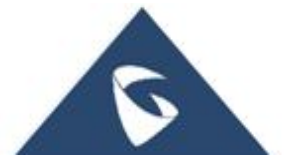

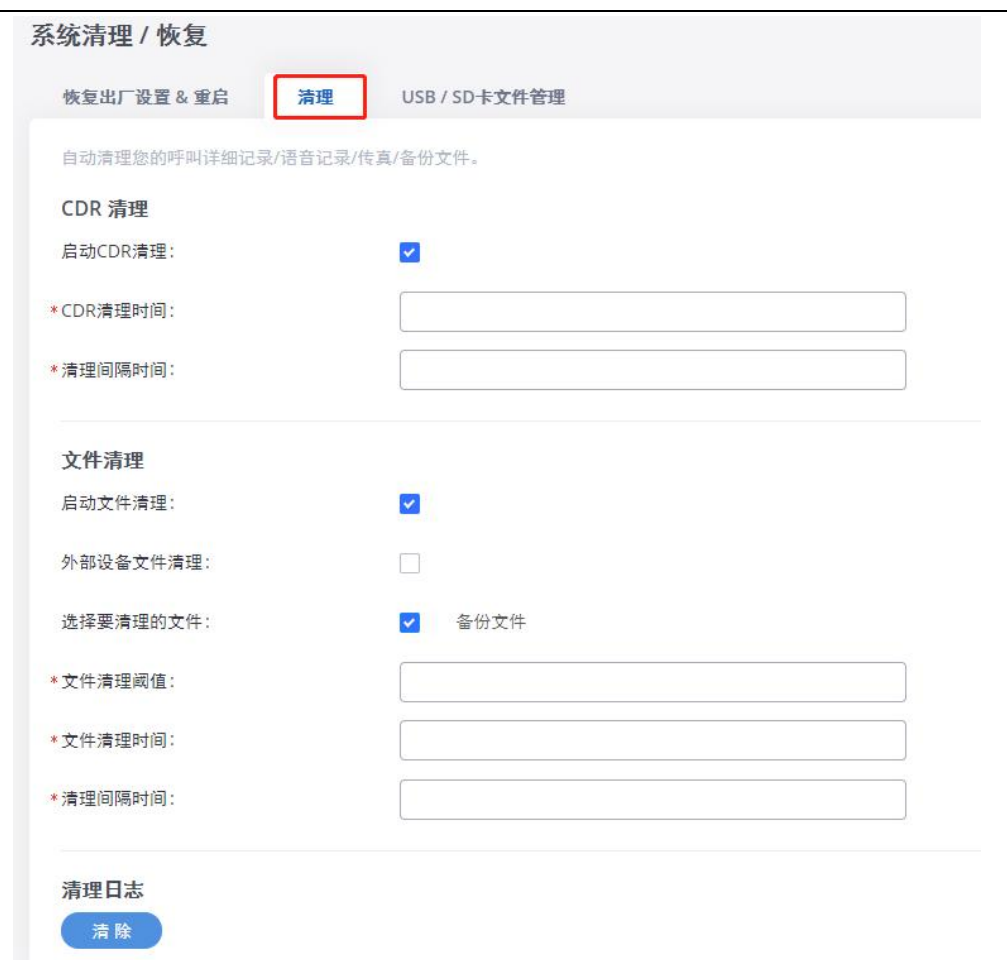

### 图 62 文件清理

清理时间:设置要定期清理的时间点。单位小时,有效范围 0-23。 清理间隔时间:设置文件清理的时间间隔。单位天,有效范围 1-30。 文件清理阈值: 设备本地存储的阈值。单位百分比, 有效范围 1-99.

## <span id="page-45-0"></span>3.18 如何恢复出厂设置

进入系统管理-系统清理/恢复-恢复出厂设置,选择要恢复的数据模块,点击 "重置"即可进行恢复出厂。

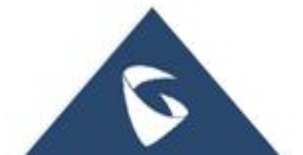

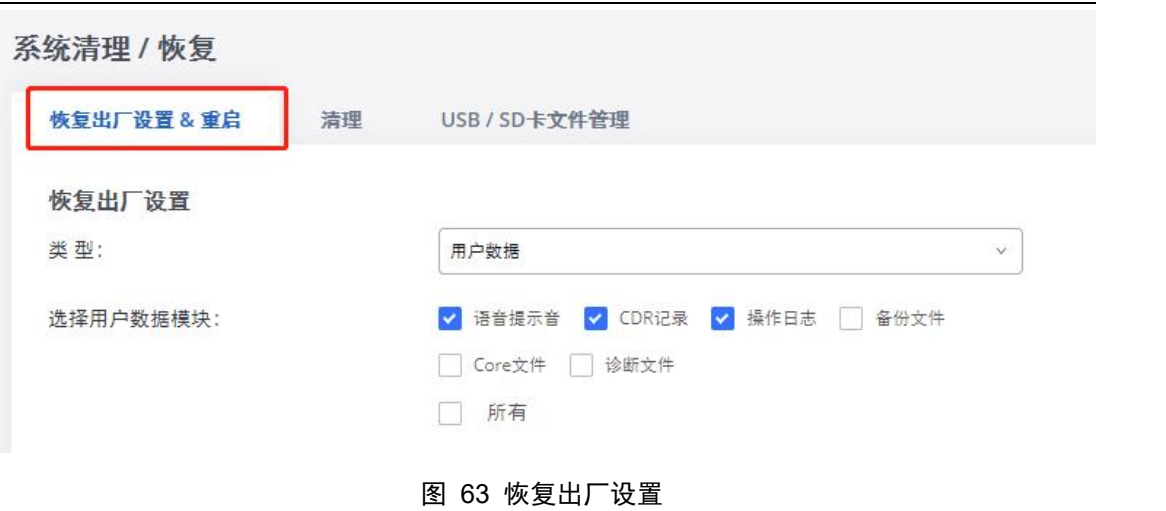

# <span id="page-46-0"></span>更多支持

- 详细配置及功能介绍请参考我司官网: <http://www.grandstream.cn/>
- 如有疑问, 请拨打技术支持热线: 4008-755-751

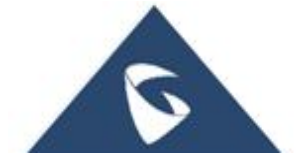